# <span id="page-0-0"></span>**Dell™ Latitude™ D400 Service Manual**

[Before You Begin](#page-3-0) [Preparing to Work Inside the Computer](#page-3-1)  [Recommended Tools](#page-5-0)  [Computer Orientation](#page-5-1) [Screw Identification](#page-6-0)  Using the Dell Diagnostics When to Use the Dell Diagnostics Features of the Dell Diagnostics Starting the Dell Diagnostics [System Components](#page-15-0) [Keyboard](#page-17-0) [Removing the Keyboard](#page-17-1) [Installing the Keyboard](#page-20-0) **[Memory](#page-22-0)** [Installing a Memory Module Under the Memory](#page-22-1) [Module/Modem Cover](#page-22-1)  [Installing a Memory Module Under the Keyboard](#page-26-0) [Mini PCI Card](#page-29-0) [Modem](#page-33-0) [Hard Drive](#page-36-0) [Removing the Hard Drive](#page-36-1)  [Installing the Hard Drive](#page-37-0) [Removing the Interposer](#page-38-0)  [Replacing the Interposer](#page-39-0)  [Docking Doors](#page-41-0) [Removing the Docking Doors](#page-41-1) [Installing the Docking Doors](#page-42-0)  Bluetooth™ **[Display](#page-47-0)** [Removing the Display Assembly](#page-47-1)  [Replacing the Display Latch](#page-48-0) [Palm Rest](#page-51-0) [Cooling Fan](#page-56-0)

Dell Latitude D400 Service Manual

[Touch Pad](file:///F|/Service%20Manuals/Dell/Latitude/d400/touchpad.htm#1084976) [System Board](file:///F|/Service%20Manuals/Dell/Latitude/d400/sysboard.htm#1084976) [Removing the System Board](file:///F|/Service%20Manuals/Dell/Latitude/d400/sysboard.htm#1105416) [Replacing the System Board](file:///F|/Service%20Manuals/Dell/Latitude/d400/sysboard.htm#1105562) [Reserve Battery](file:///F|/Service%20Manuals/Dell/Latitude/d400/reserve.htm#1084976) [Flashing the BIOS](file:///F|/Service%20Manuals/Dell/Latitude/d400/bios.htm#1084976) [Speakers](file:///F|/Service%20Manuals/Dell/Latitude/d400/speakers.htm#1084976) [Battery Latch](file:///F|/Service%20Manuals/Dell/Latitude/d400/latch.htm#1084976) [Pin Assignments for I/O Connectors](file:///F|/Service%20Manuals/Dell/Latitude/d400/pinouts.htm#1084976) [USB Connector](file:///F|/Service%20Manuals/Dell/Latitude/d400/pinouts.htm#1105417) [Video Connector](file:///F|/Service%20Manuals/Dell/Latitude/d400/pinouts.htm#1105444) [Serial Connector](file:///F|/Service%20Manuals/Dell/Latitude/d400/pinouts.htm#1105663) [Dell D/Bay Connector](file:///F|/Service%20Manuals/Dell/Latitude/d400/pinouts.htm#1105792) [Mini Recommended Spares List](file:///F|/Service%20Manuals/Dell/Latitude/d400/minirsl.htm#1062269)

### **Notes, Notices, and Cautions**

- Ø **NOTE:** A NOTE indicates important information that helps you make better use of your computer.
- **NOTICE:** A NOTICE indicates either potential damage to hardware or loss of data and tells you how to avoid the problem.

**CAUTION: A CAUTION indicates a potential for property damage, personal injury, or death.**

Trademarks used in this text: *Dell*, the *DELL* logo, and *Latitude* are trademarks of Dell Inc.; *Microsoft* and *Windows* are registered trademarks of Microsoft Corporation; *Bluetooth* is a trademark owned by Bluetooth SIG, Inc. and is used by Dell Inc. under license.

Other trademarks and trade names may be used in this document to refer to either the entities claiming the marks and names or their products. Dell Inc. disclaims any proprietary interest in trademarks and trade names other than its own.

Dell Latitude D400 Service Manual

#### **Model PPT**

**October 2003 Rev. A02**

### <span id="page-3-0"></span>**Before You Begin Dell™ Latitude™ D400 Service Manual**

- [Preparing to Work Inside the Computer](#page-3-1)
- [Recommended Tools](#page-5-0)
- **[Computer Orientation](#page-5-1)**
- **[Screw Identification](#page-6-0)**

## <span id="page-3-1"></span>**Preparing to Work Inside the Computer**

**CAUTION: Only a certified service technician should perform repairs on your computer. Damage due to servicing that is not authorized by Dell is not covered by your warranty. Read and follow the safety instructions in the** *System Information Guide* **that came with the computer.**

**CAUTION: To prevent static damage to components inside your computer, discharge static electricity from your body before you touch any of your computer's electronic components. You can do so by touching an unpainted metal surface.**

**CAUTION: Handle components and cards with care. Do not touch the components or contacts on a card. Hold a card by its edges or by its metal mounting bracket. Hold a component such as a microprocessor by its edges, not by its pins.**

**NOTICE:** To avoid damaging the computer, perform the following steps before you begin working inside the computer.

- 1. Ensure that the work surface is flat and clean to prevent scratching the computer cover.
- 2. Save any work in progress and exit all open programs.
- 3. Turn off the computer and all attached devices.

**NOTE:** Ensure that the computer is off and not in a power management mode. If you cannot shut down the computer using the computer operating system, press and hold the power button for 4 seconds.

- 4. If the computer is connected to a docking device (docked), undock it.
- 5. Disconnect the computer from the electrical outlet.
- 6. To avoid possible damage to the system board, wait 10 to 20 seconds and then disconnect any attached devices.
- 7. Disconnect all other external cables from the computer.
- 8. Remove any installed PC Cards from the PC Card slot.
- 9. Close the display and turn the computer upside down on a flat work surface.

**NOTICE:** To avoid damaging the system board, you must remove the main battery before you service the computer.

10. Slide and hold the battery-bay latch release on the bottom of the computer, and then remove the battery from the bay.

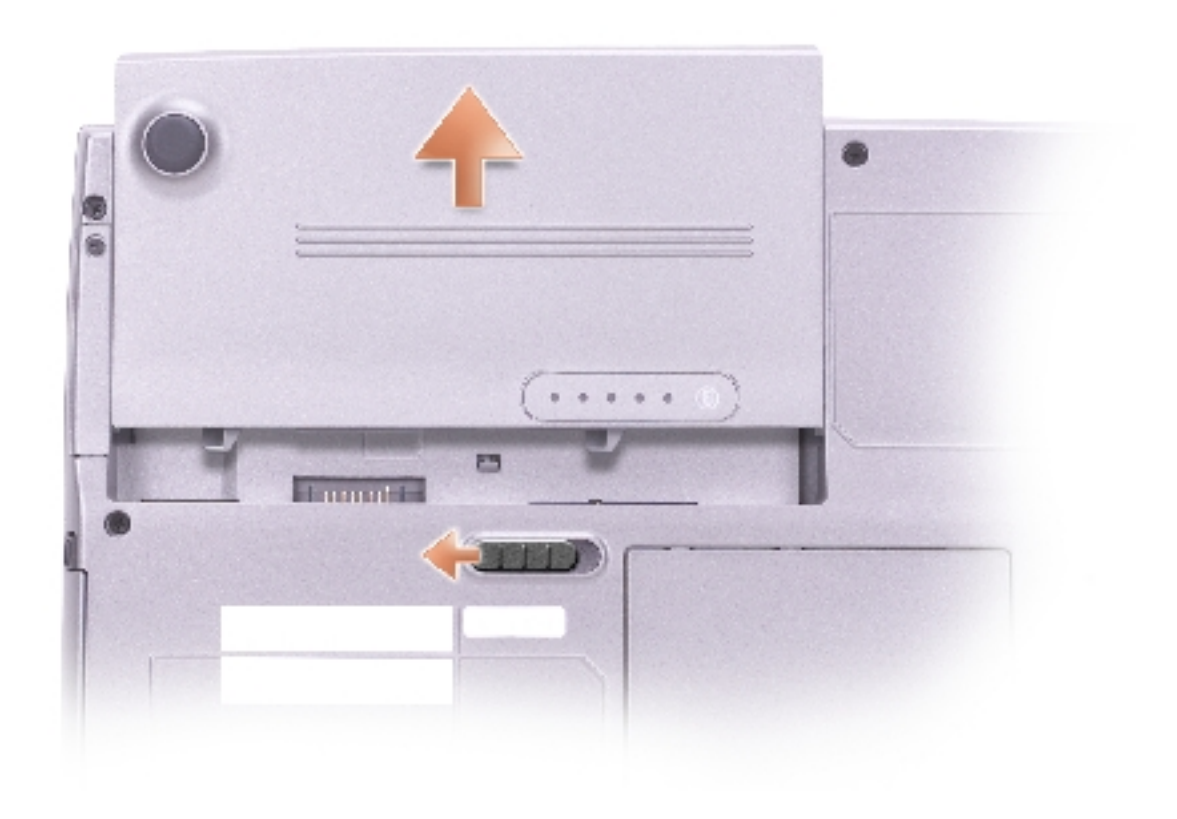

### <span id="page-5-0"></span>**Recommended Tools**

The procedures in this manual require the following tools:

- Phillips screwdriver
- Flat-blade screwdriver
- Small plastic scribe
- Flash BIOS update program floppy disk or CD

### <span id="page-5-1"></span>**Computer Orientation**

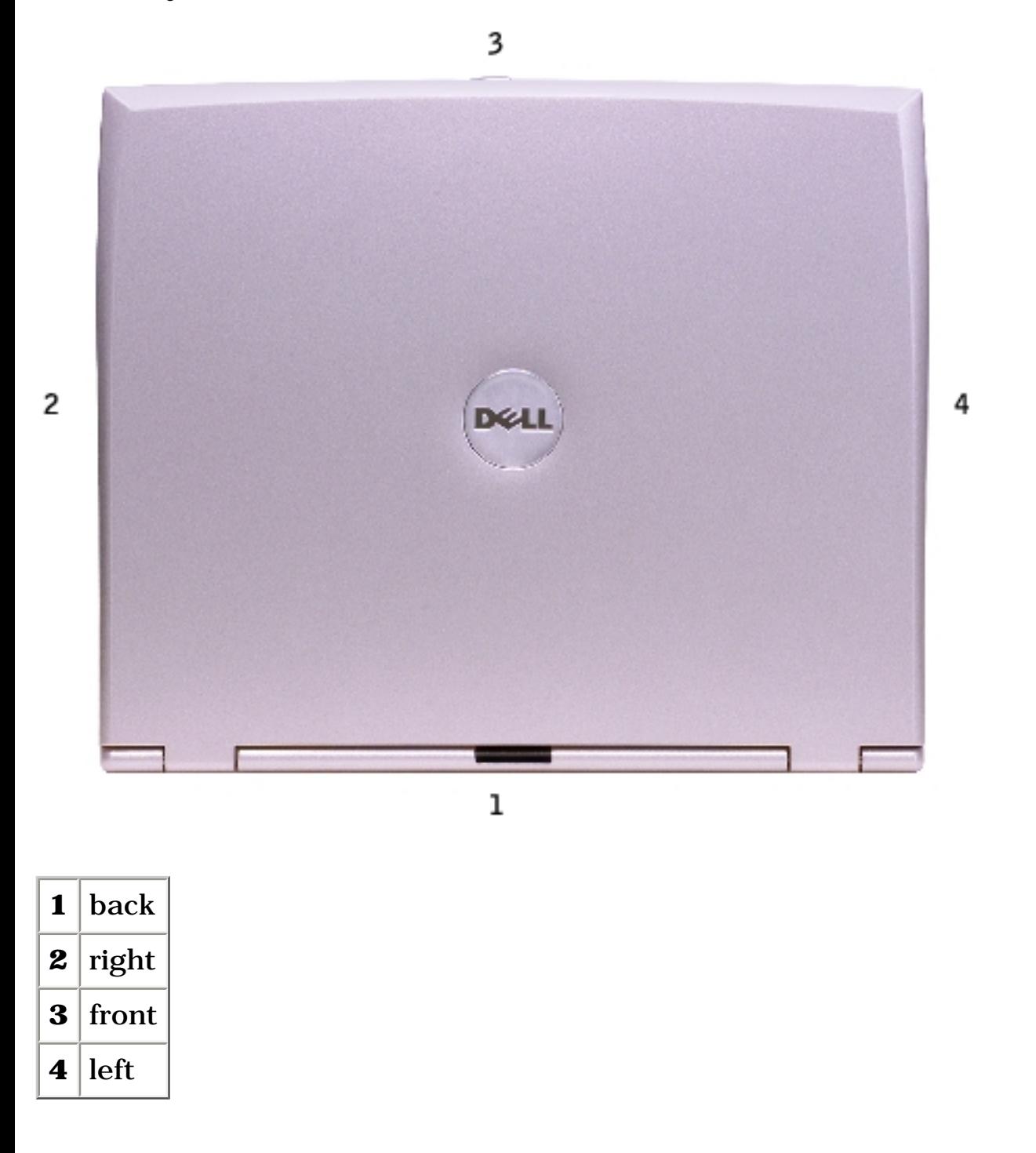

### <span id="page-6-0"></span>**Screw Identification**

When you are removing and replacing components, photocopy "[Screw Identification"](#page-6-0) as a tool to lay out and keep track of the screws. The screw identification chart provides the number of screws and their sizes.

Before You Begin: Dell Latitude D400 Service Manual

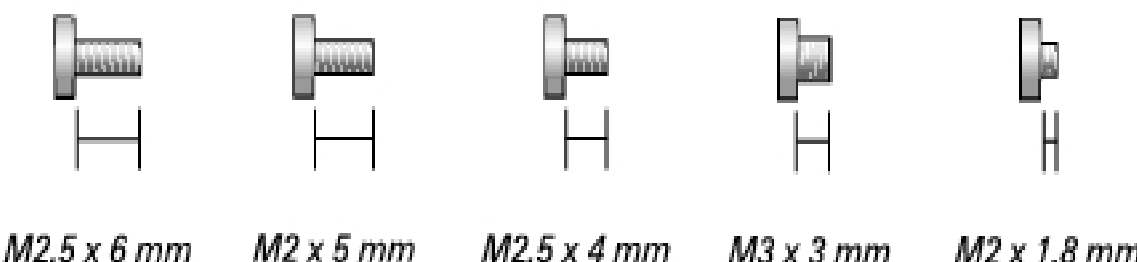

 $M2.5 \times 6$  mm

 $M2 \times 5$  mm

 $M3 \times 3$  mm

 $M2 \times 1.8$  mm

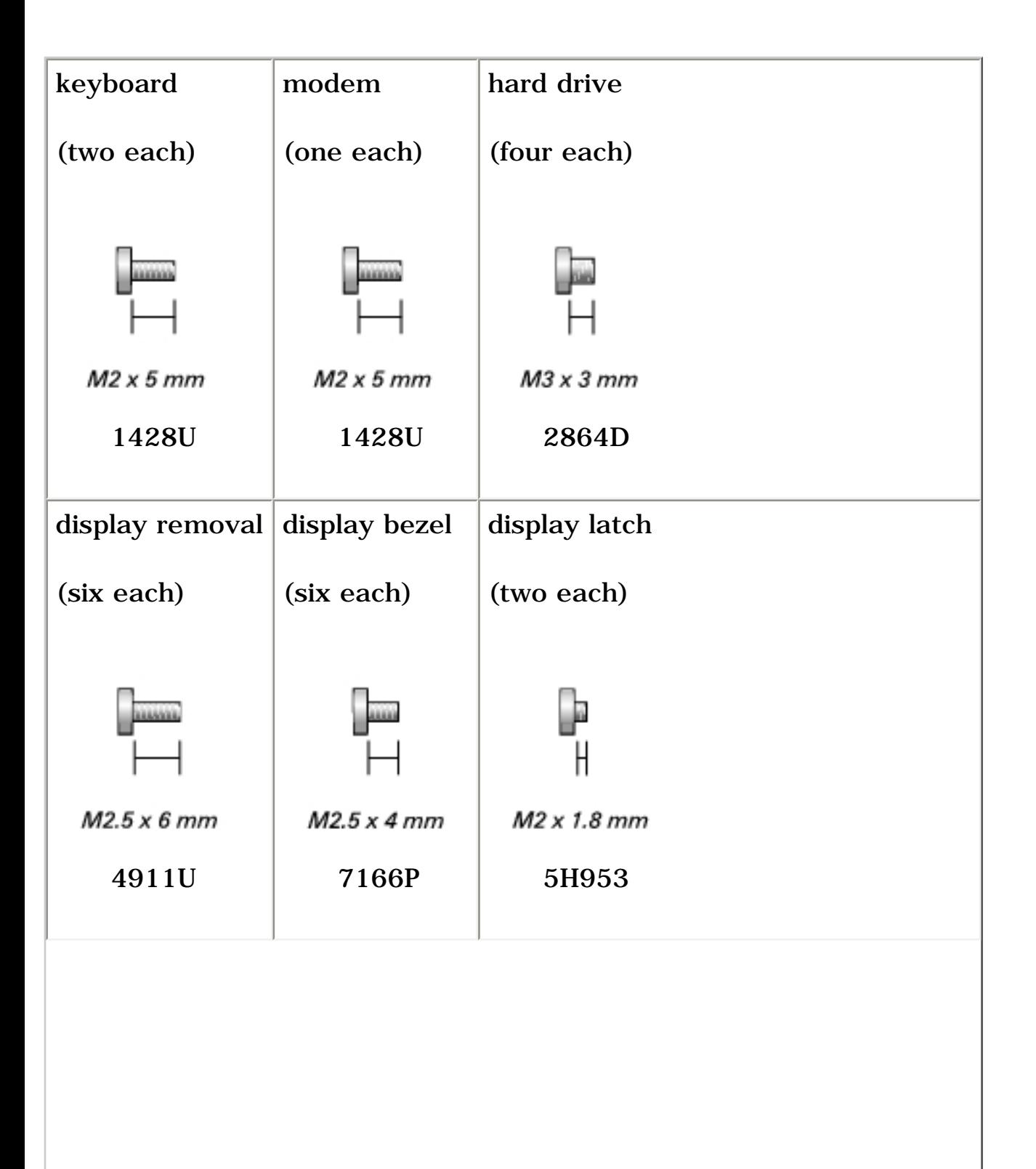

Before You Begin: Dell Latitude D400 Service Manual

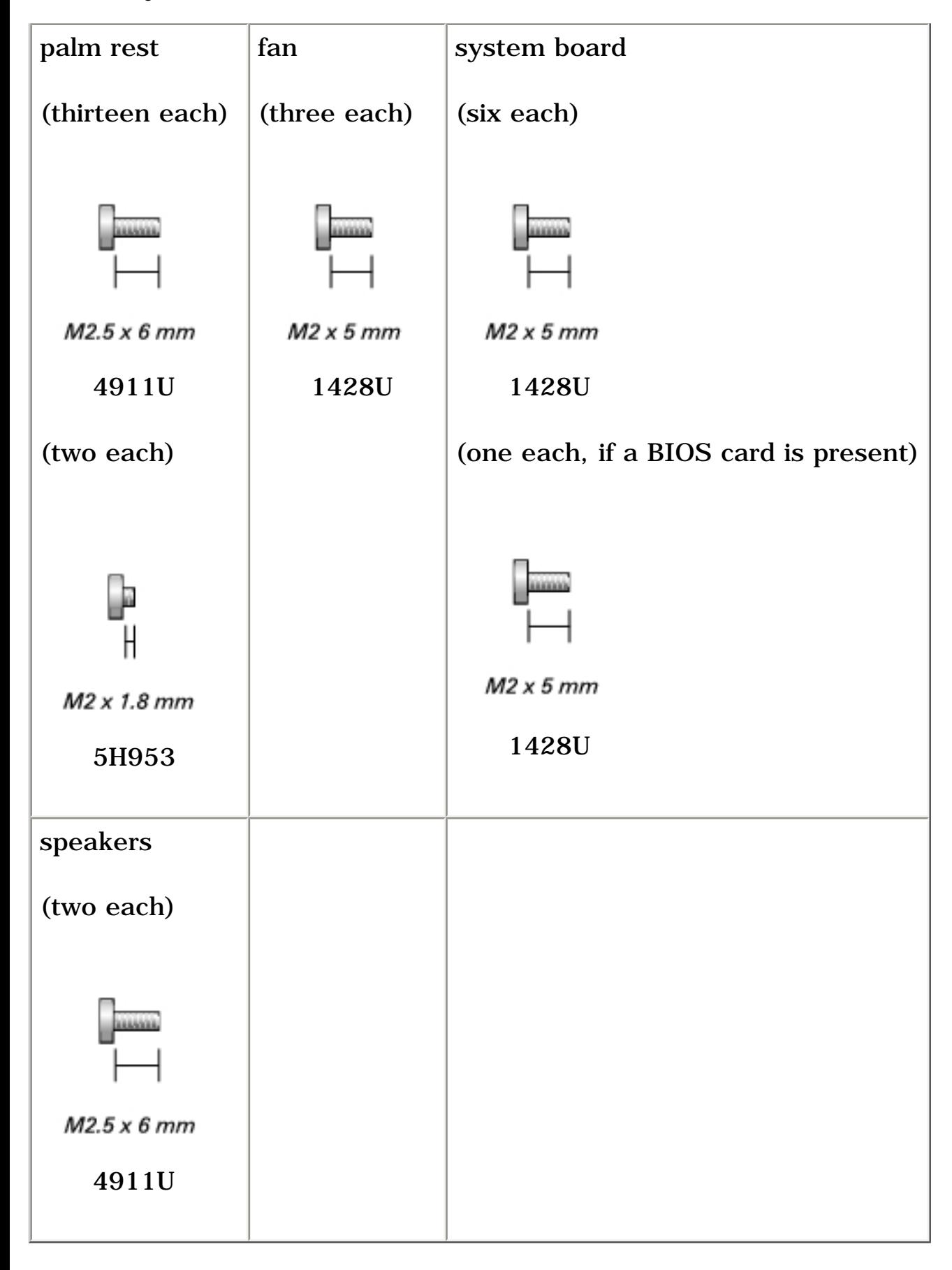

Before You Begin: Dell Latitude D400 Service Manual

# **Using the Dell Diagnostics**

- $\bullet$  When to Use the Dell Diagnostics
- **Features of the Dell Diagnostics**
- $\bullet$  Starting the Dell Diagnostics

### **When to Use the Dell Diagnostics**

Whenever a major component or device in your computer does not function properly, you may have a component failure. If you are experiencing a problem with your Dell™ computer, perform the checks in the "Solving Problems" section in the *User's Guide* and run the Dell Diagnostics *before* you call Dell for technical assistance. Running the Dell Diagnostics may help you to resolve the problem yourself quickly without having to contact Dell for assistance.

If you are experienced with computers and know what component(s) you need to test, select the appropriate diagnostic test group(s) or subtest(s). If you are unsure about how to begin diagnosing a problem, see "Starting the Dell Diagnostics."

### **Features of the Dell Diagnostics**

The Dell Diagnostics helps you to check your computer hardware without any additional equipment and without destroying any data. By using the diagnostics, you can have confidence in the operation of your computer. If you find a problem that you cannot solve by yourself, the diagnostic tests can provide you with important information you need when talking to Dell's service and support personnel.

**NOTICE:** Use the Dell Diagnostics to test only your Dell computer. Using this program with other computers may cause incorrect computer responses or result in error messages.

The diagnostic test groups or subtests also have the following features:

- Options that let you perform express, extended, or custom tests on one or all devices
- An option that allows you to select tests based on a symptom of the problem you are having
- An option that allows you to choose the number of times a test group or subtest is repeated
- The ability to display test results
- Options to temporarily suspend testing if an error is detected, or to terminate testing
- Extensive online Help that describes the tests and devices
- Status messages that inform you whether test groups or subtests were completed successfully
- Error messages that appear if any problems are detected

## **Starting the Dell Diagnostics**

The Dell Diagnostics is located on a hidden Diagnostic utility partition on your hard drive.

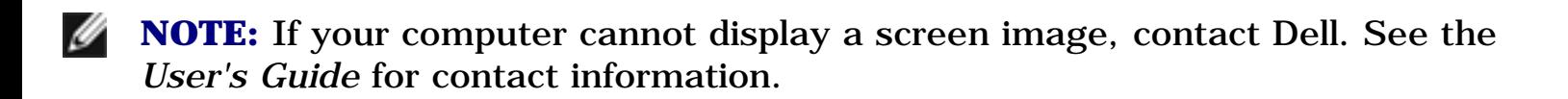

- 1. Shut down the computer.
- 2. If the computer is connected to a docking device (docked), undock it. See the documentation that came with your docking device for instructions.
- 3. Connect the computer to an electrical outlet.

**NOTE:** If you do not see anything on your display, hold down the mute button and press the power button (instead of  $\langle$ F12>) to begin the Dell Diagnostics. You do not need to highlight **Diagnostics** and press <Enter>. The computer automatically runs the Pre-boot System Assessment.

- 4. Turn on the computer. When the DELL™ logo appears, press <F12> immediately. If you wait too long and the Microsoft® Windows® logo appears, continue to wait until you see the Windows desktop. Then shut down your computer and try again.
- 5. When the boot device list appears, highlight **Diagnostics** and press <Enter>.

The computer begins to run the Pre-boot System Assessment, a series of embedded diagnostics that perform initial testing on your system board, keyboard, hard drive, and display.

- During the assessment, answer any questions that appear.
- If a component failure is detected, the computer stops and beeps. To stop the assessment and reboot to the operating system, press <N>; to continue to the next test, press  $\langle Y \rangle$ ; to retest the component that failed, press  $\langle R \rangle$ .
- If failures are detected during the Pre-boot System Assessment, write down the error code(s) and contact Dell before continuing on to the Dell Diagnostics. See the *User's Guide* for contact information.
- If you receive a message stating that no Diagnostics utility partition has been found, follow the instructions on the screen to run the Dell Diagnostics from your *Drivers and Utilities* CD.

If the Pre-boot System Assessment completes successfully, you receive the message Booting Dell Diagnostic Utility Partition. Press any key to continue.

- 6. Press any key to start the Dell Diagnostics from the Diagnostics utility partition on your hard drive.
- 7. After the Dell Diagnostics loads and the **Main Menu** screen appears, click the button for the option you want.

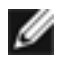

**NOTE:** The Service Tag for your computer is located in the title bar of each screen.

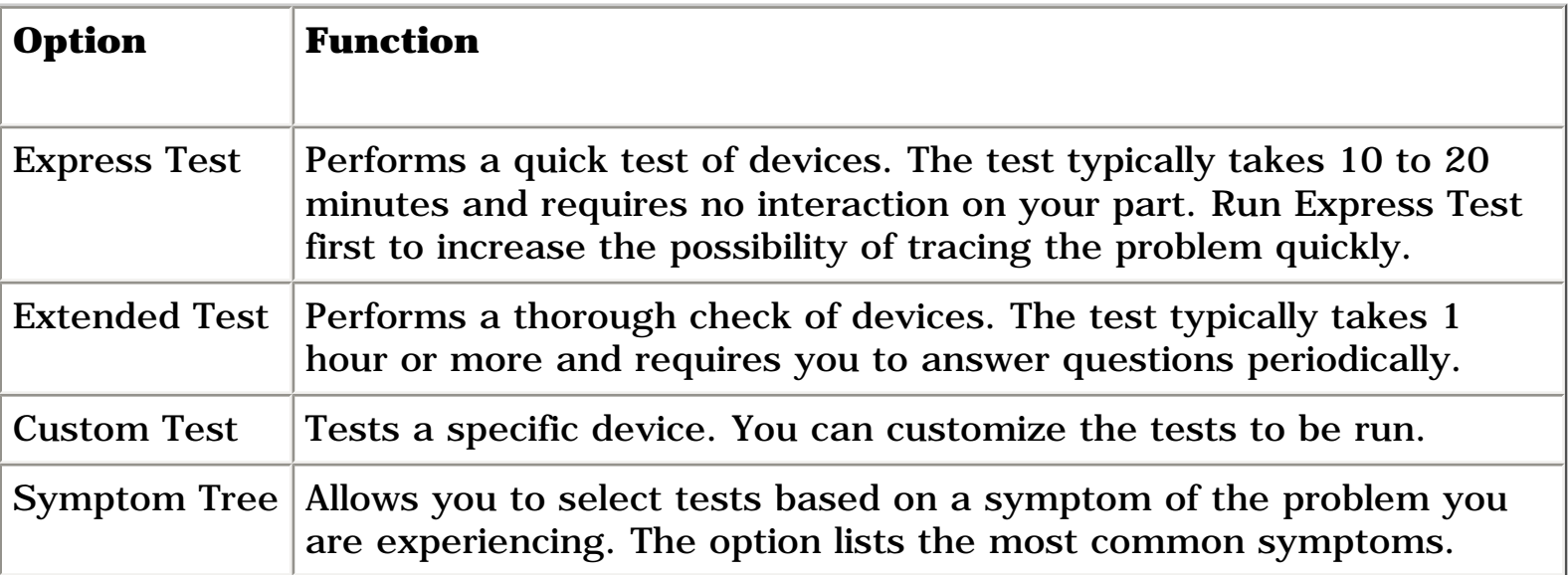

- 8. If a problem is encountered during a test, a message appears, displaying the error code and a description of the problem. Write down the error code and problem description and follow the instructions on the screen. If you cannot resolve the error condition, contact Dell. See the *User's Guide* for contact information.
- 9. If you run a test from the **Custom Test** or **Symptom Tree** option, click the applicable tab described in the following table for more information.

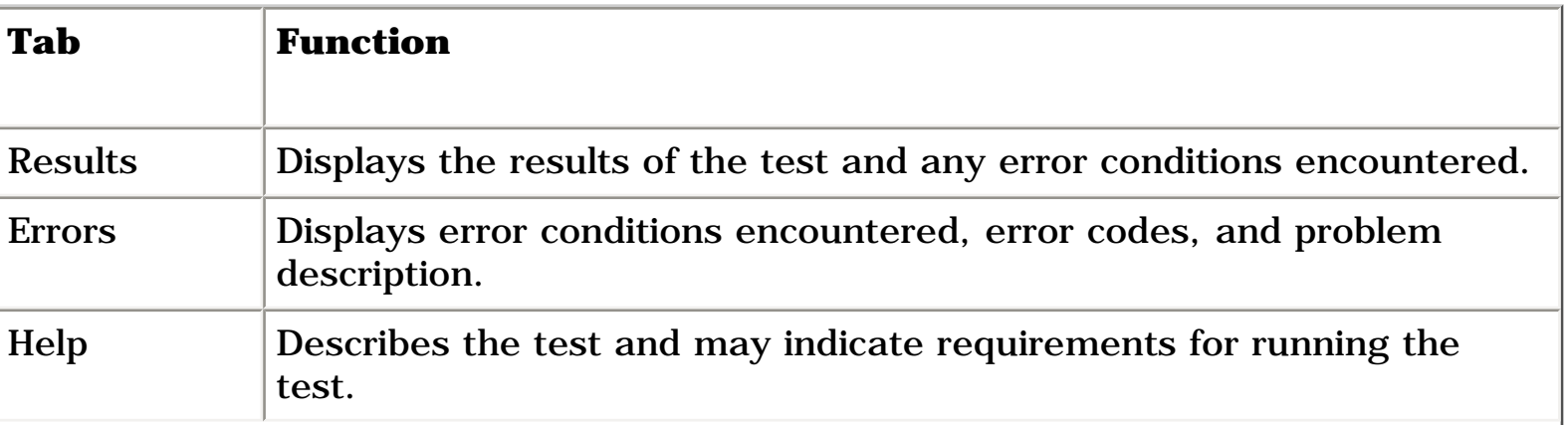

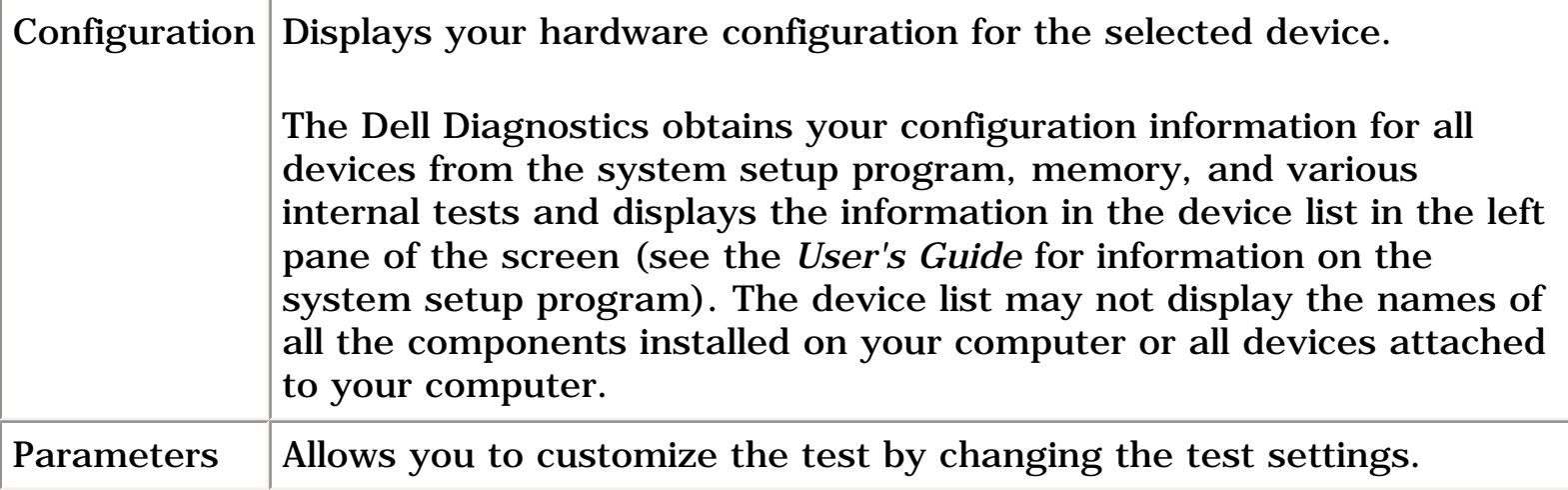

10. When you have finished running a test, close the screen to return to the **Main Menu** screen. To exit the Dell Diagnostics and reboot the computer, close the **Main Menu** screen.

System Components:

<span id="page-15-0"></span>[Back to Contents Page](#page-0-0)

# **System Components**

**NOTICE:** Only a certified service technician should perform repairs on your computer. Damage due to servicing that is not authorized by Dell is not covered by your warranty.

**NOTICE:** Unless otherwise noted, each procedure in this document assumes that a part can be replaced by performing the removal procedure in reverse order.

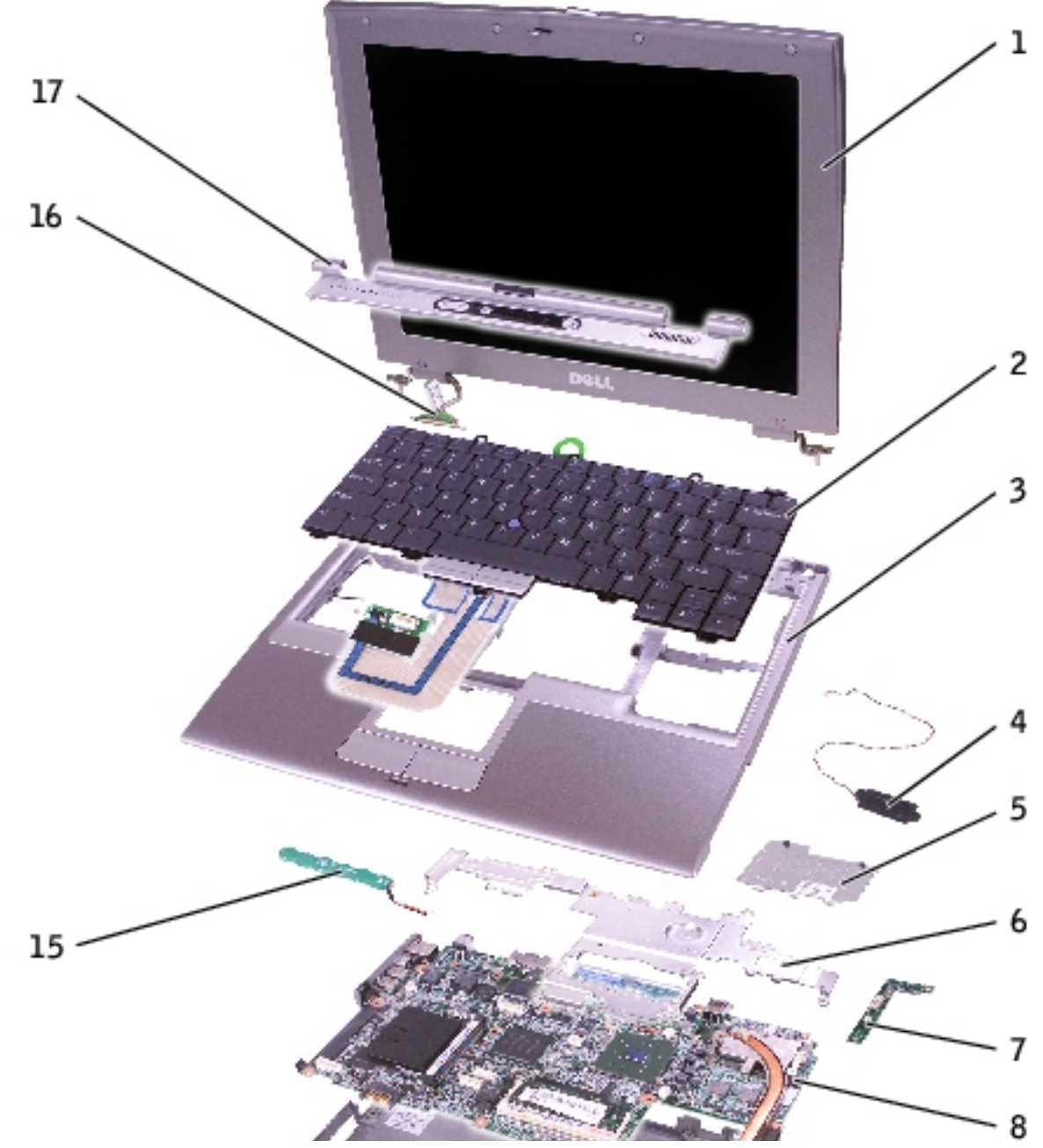

file:///F|/Service%20Manuals/Dell/Latitude/d400/system.htm (1 of 2) [2/28/2004 8:06:09 AM]

System Components:

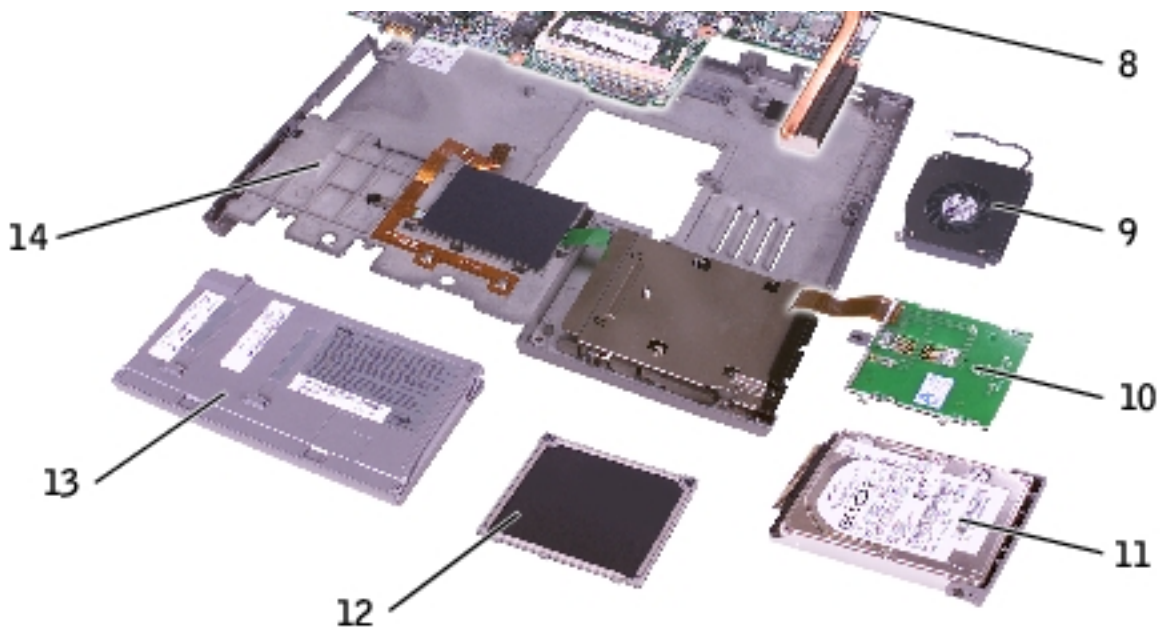

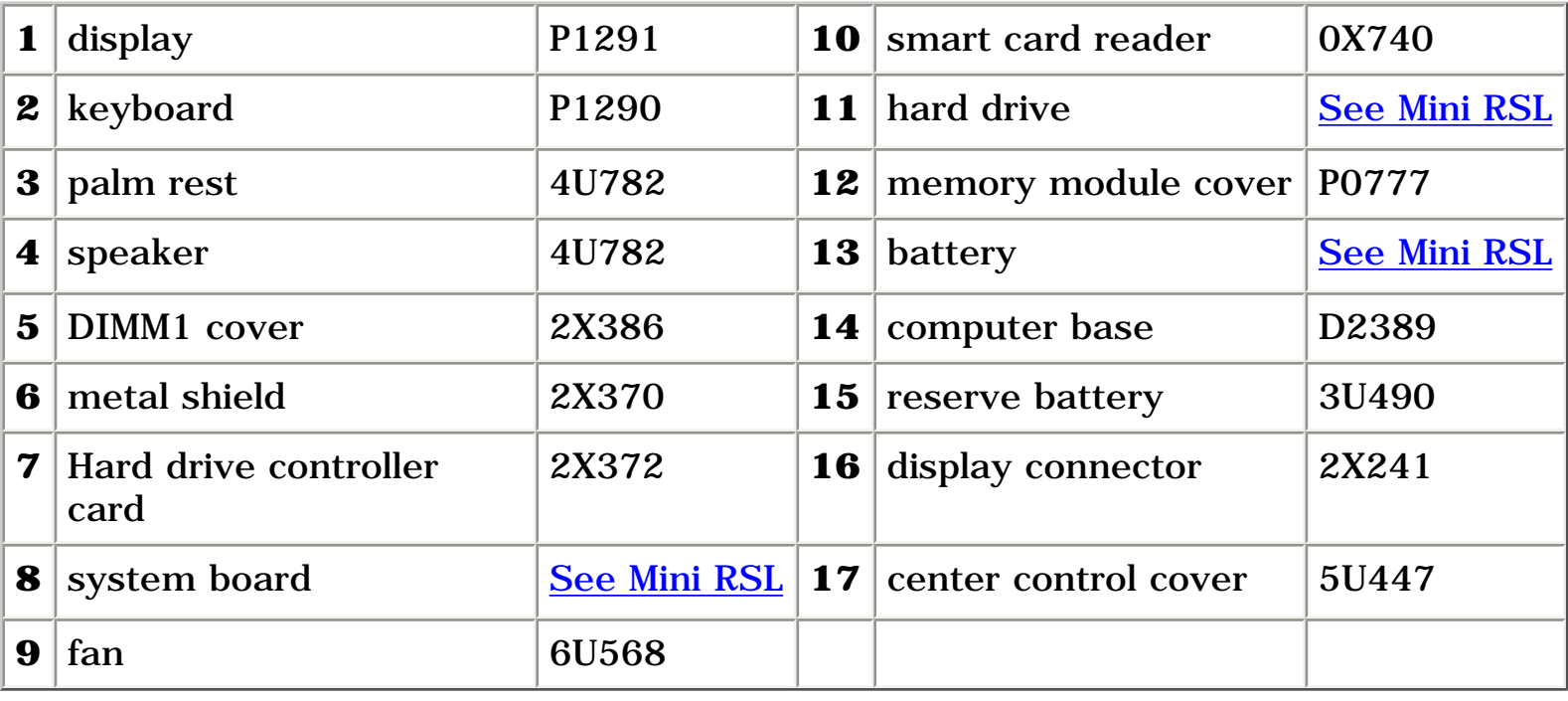

<span id="page-17-0"></span>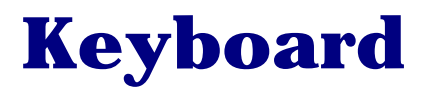

- **[Removing the Keyboard](#page-17-1)**
- **[Installing the Keyboard](#page-20-0)**

### <span id="page-17-1"></span>**Removing the Keyboard**

- **CAUTION: Before performing the following procedures, read the safety instructions in your** *System Information Guide***.**
- **NOTICE:** To avoid electrostatic discharge, ground yourself by using a wrist grounding strap or by periodically touching an unpainted metal surface (such as the back panel) on the computer.
	- 1. Follow the instructions in "[Preparing to Work Inside the Computer](#page-3-1)" to remove the battery and prepare the computer for work.
	- 2. Open the display approximately 180 degrees.
	- 3. Use a plastic scribe or, if a plastic scribe is not available, carefully use a small flat-blade screwdriver to lift the notched right edge of the center control cover, and pry the cover loose from the bottom case.

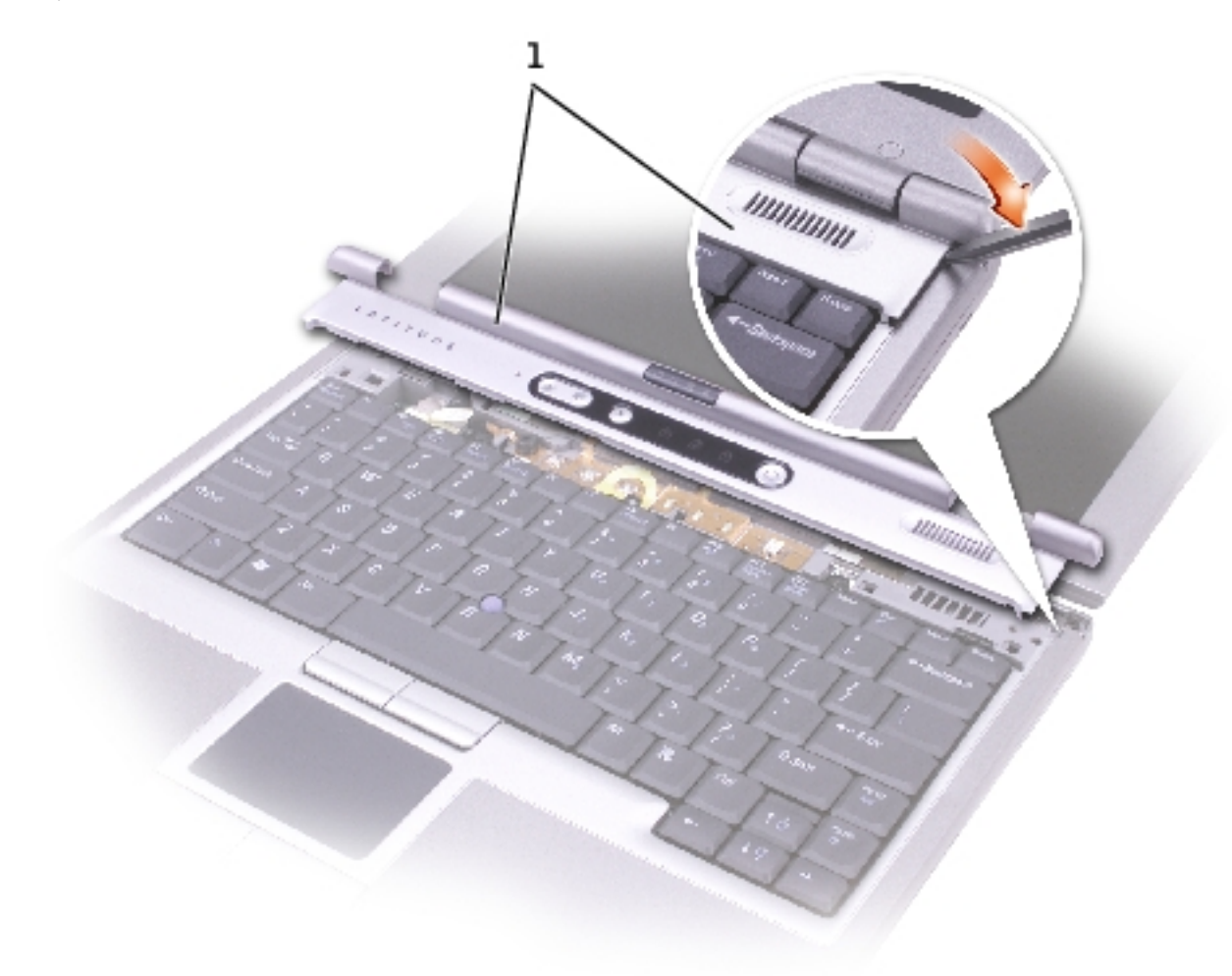

**1** center control cover  $5U447$ 

- 4. Remove the two M2 x 5-mm screws from the top of the keyboard.
- 5. Use the pull-tab to pull the keyboard up and out (toward the display) of the bottom case.

Keyboard:

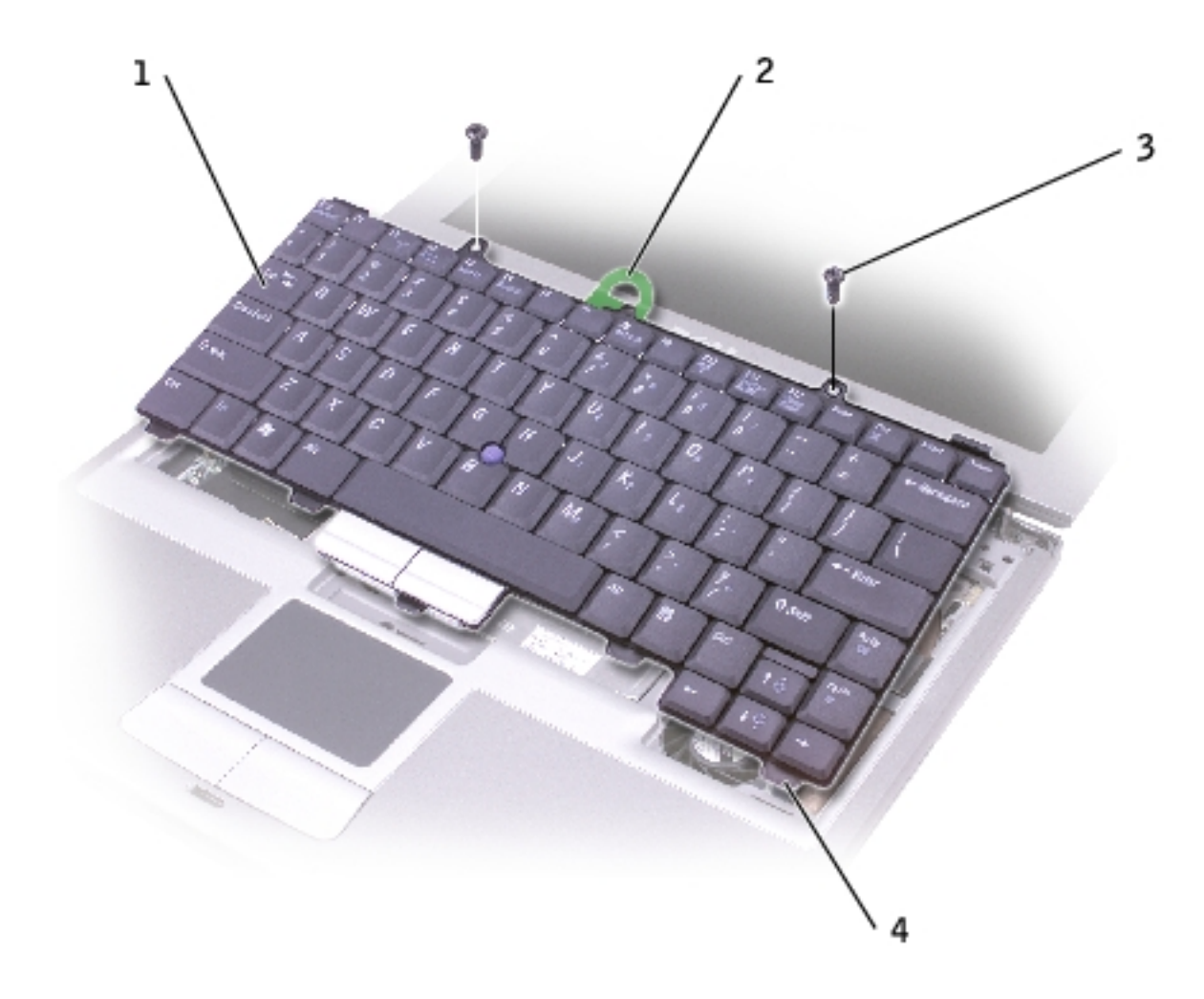

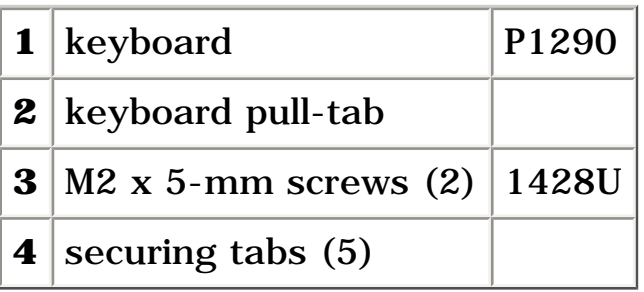

- 6. Rest the keyboard face down on the palm rest.
- 7. Pull straight up on the pull-tab that is attached to the keyboard connector to disconnect the connector from the interface connector on the system board.

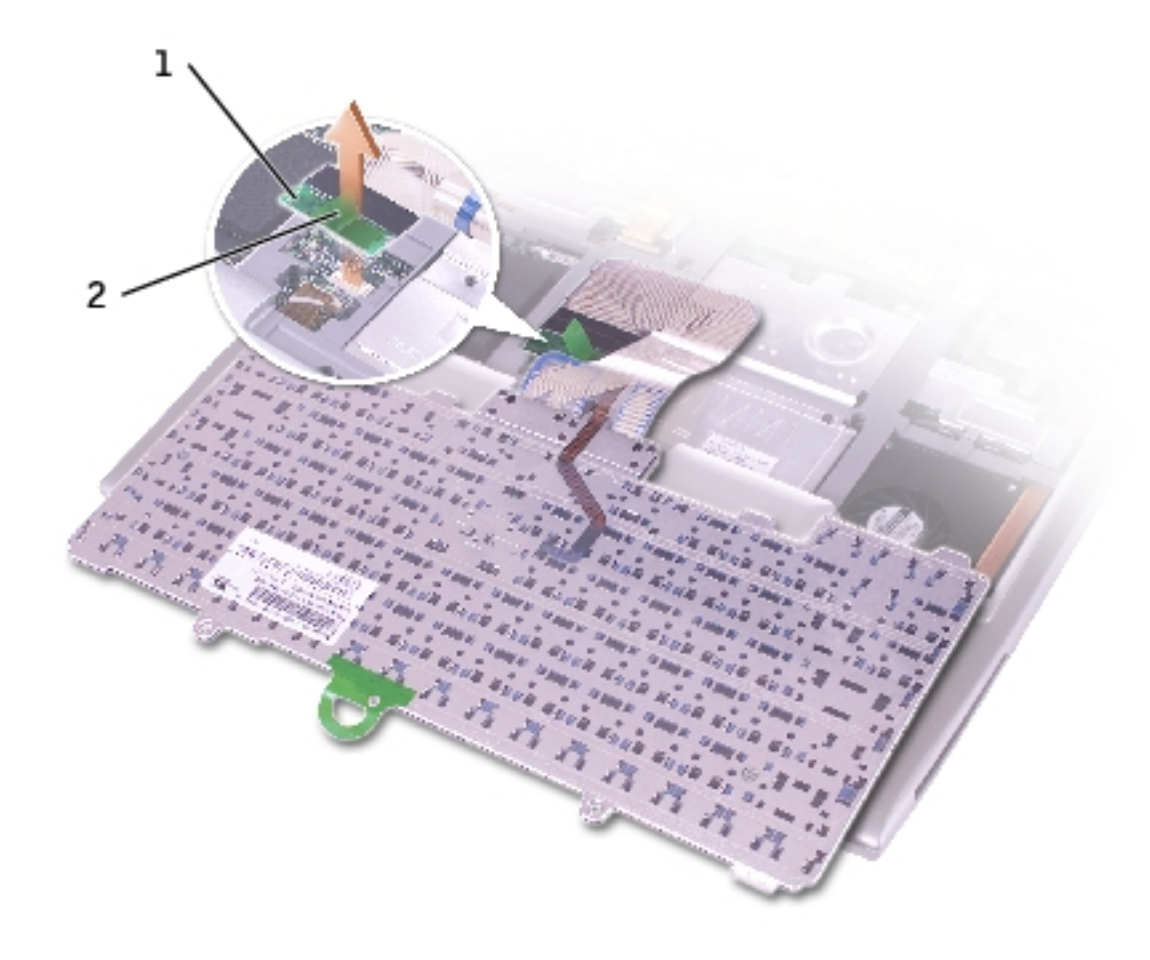

- **1** pull-tab on keyboard connector
- **2** keyboard connector

## <span id="page-20-0"></span>**Installing the Keyboard**

- 1. Connect the keyboard connector to the interface connector on the system board.
- 2. Insert the five securing tabs on the keyboard into their respective slots in the palm rest.
- 3. Replace the two screws at the top of the keyboard.
- 4. Replace the center control cover and snap it down starting on the left side and working to the right side so that it is flush with the palm rest.

# <span id="page-22-0"></span>**Memory**

- [Installing a Memory Module Under the Memory Module/Modem Cover](#page-22-1)
- [Installing a Memory Module Under the Keyboard](#page-26-0)

### **CAUTION: Before performing the following procedures, read the safety instructions in your** *System Information Guide***.**

- **NOTICE:** To avoid electrostatic discharge, ground yourself by using a wrist grounding strap or by periodically touching an unpainted metal surface (such as the back panel) on the computer.
- 1. Follow the instructions in "[Preparing to Work Inside the Computer](#page-3-1)" to remove the battery and prepare the computer for work.
- 2. Continue to the appropriate section:
	- ["Installing a Memory Module Under the Memory Module/Modem Cover"](#page-22-1)
	- ["Installing a Memory Module Under the Keyboard](#page-26-0)"

## <span id="page-22-1"></span>**Installing a Memory Module Under the Memory Module/Modem Cover**

1. Turn the computer over, loosen the captive screws on the memory module/modem cover, and then remove the cover.

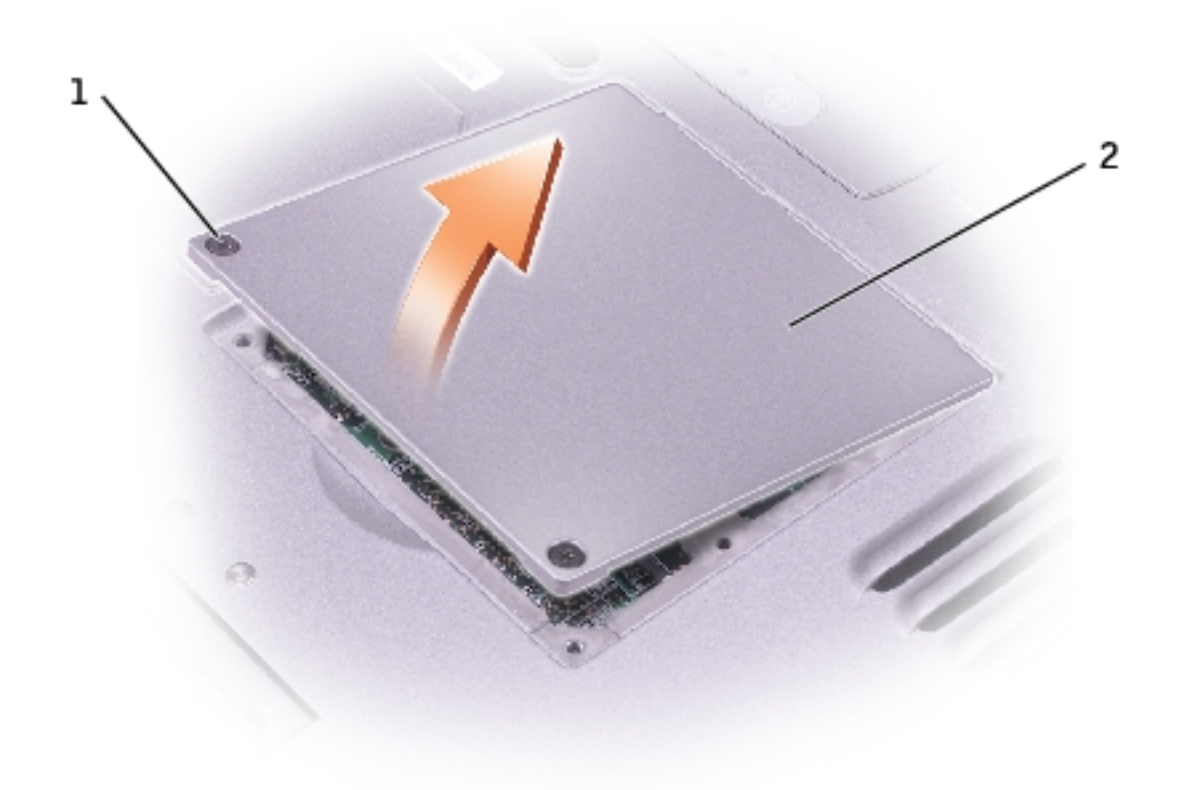

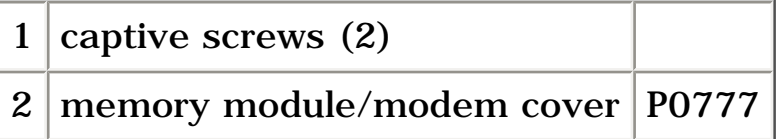

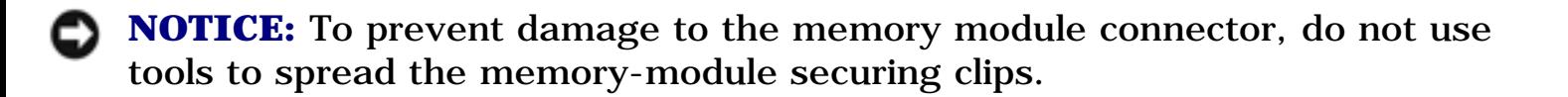

- 2. If you are replacing a memory module, remove the existing module:
	- a. Use your fingertips to carefully spread apart the securing clips on each end of the memory module connector until the module pops up.
	- b. Remove the module from the connector.

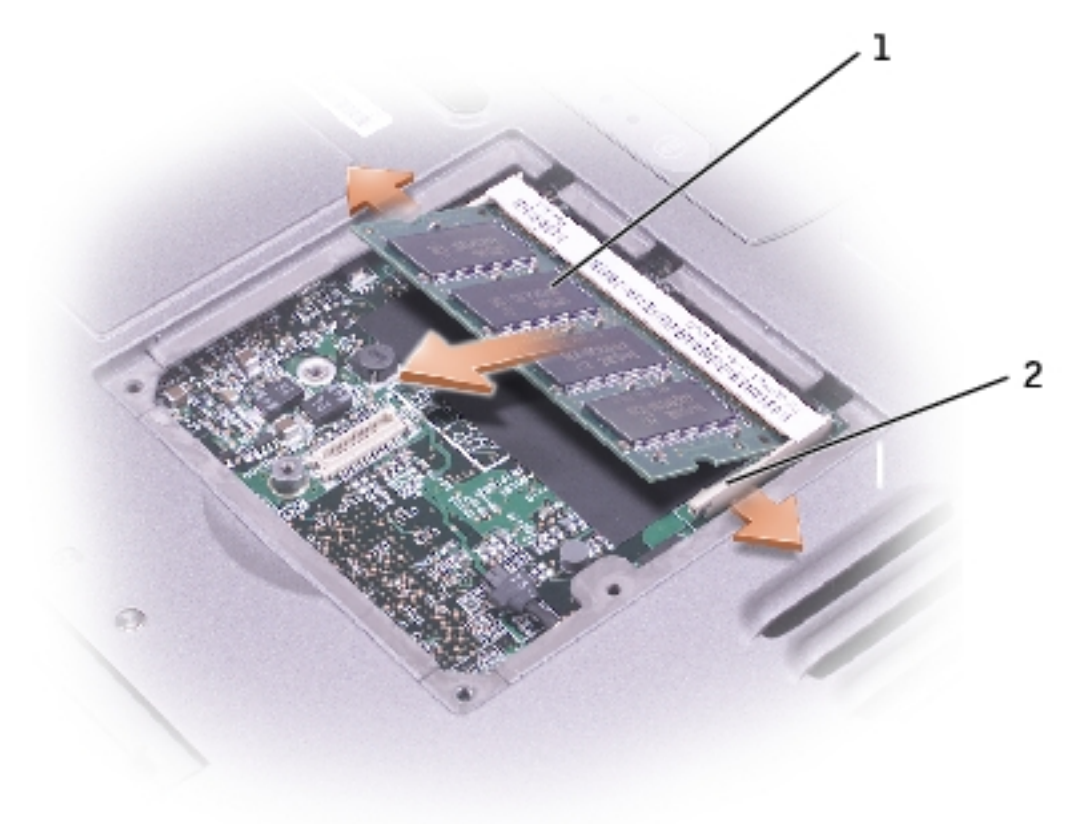

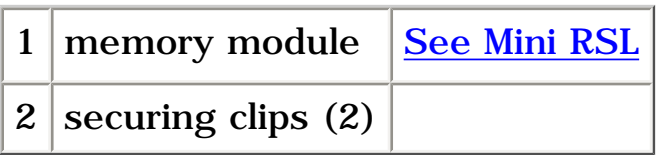

- 3. Ground yourself and install the new memory module:
	- a. Align the notch in the module edge connector with the tab in the connector slot.
	- b. Slide the module firmly into the slot at a 45-degree angle, and rotate the module down until it clicks into place. If you do not feel the click, remove the module and reinstall it.

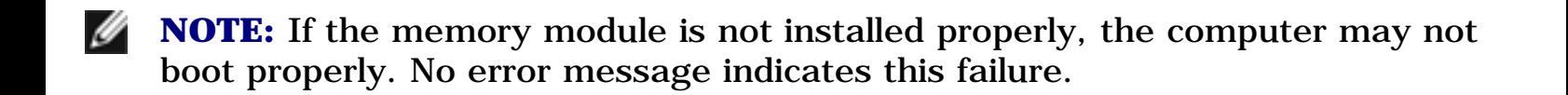

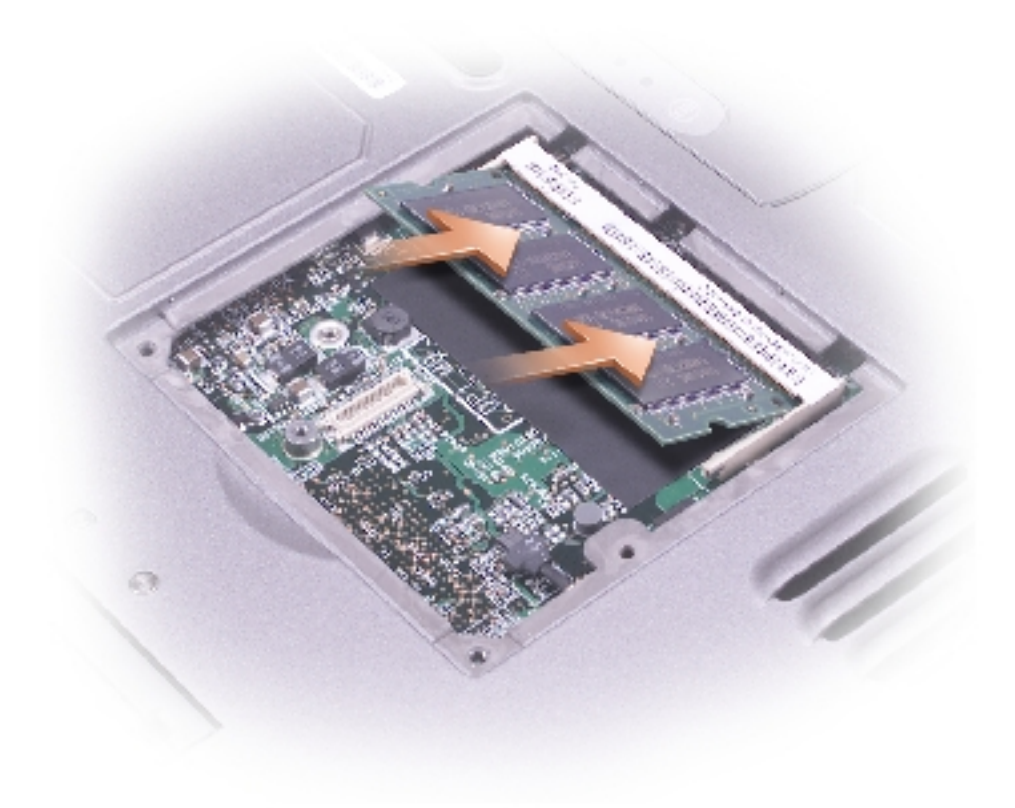

- 4. Replace the cover.
- **NOTICE:** If the cover is difficult to close, remove the module and reinstall it. Forcing the cover to close may damage your computer.
- 5. Insert the battery into the battery bay, or connect the AC adapter to your computer and an electrical outlet.
- 6. Turn on the computer.

As the computer boots, it detects the additional memory and automatically updates the system configuration information.

To confirm the amount of memory installed in the computer:

- *In the Microsoft*® *Windows*® *XP operating system,* click the **Start** button, click **Help and Support**, and then click **Computer Information**.
- In Windows 2000, right-click the **My Computer** icon on your desktop, and then click the **General** tab.

## <span id="page-26-0"></span>**Installing a Memory Module Under the Keyboard**

- 1. [Remove the keyboard](#page-17-1).
- 2. Loosen the two captive screws in the cover labeled "DIMM1."

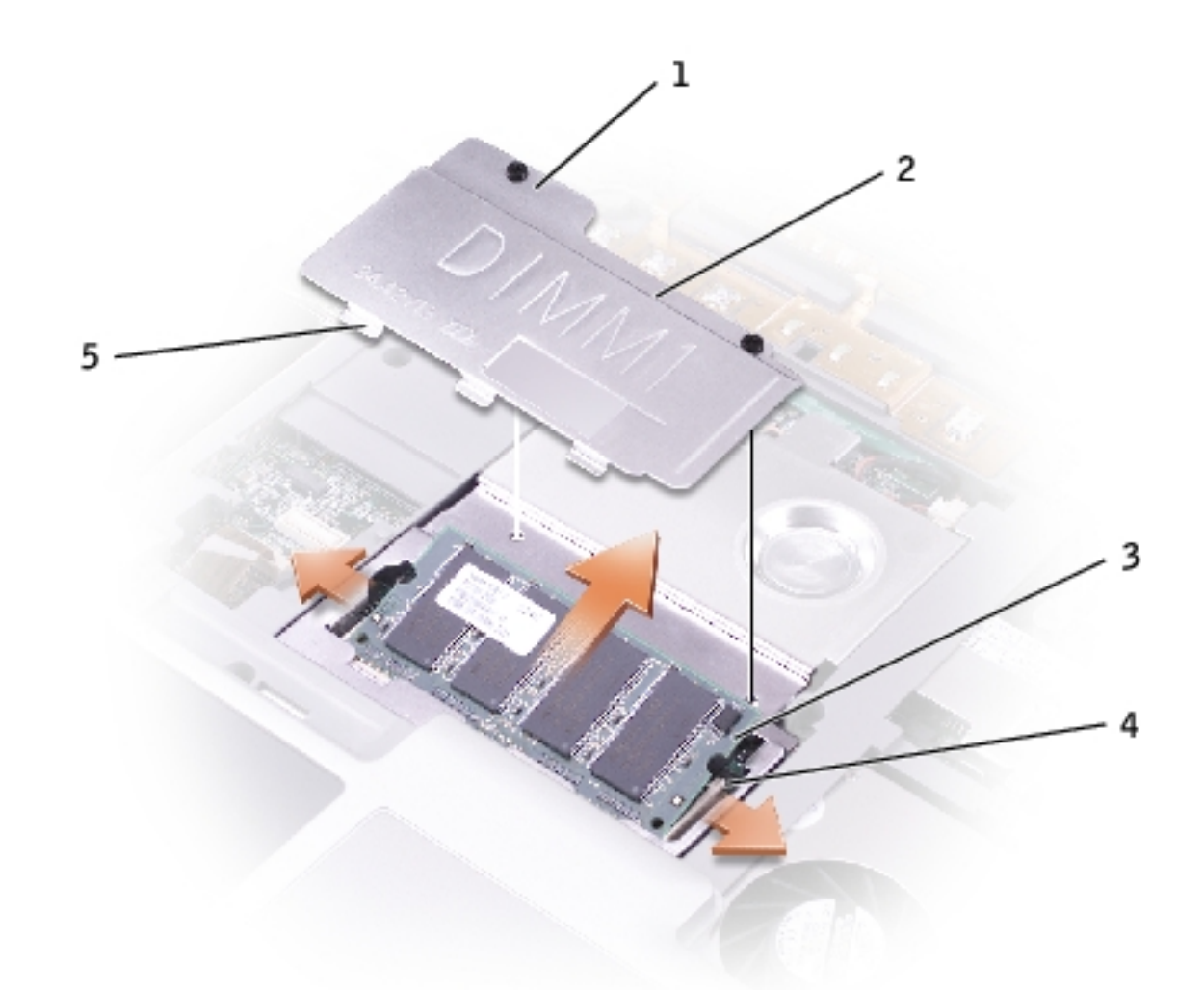

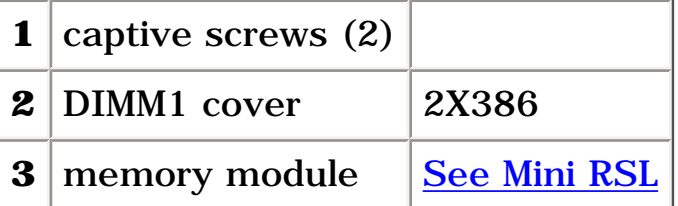

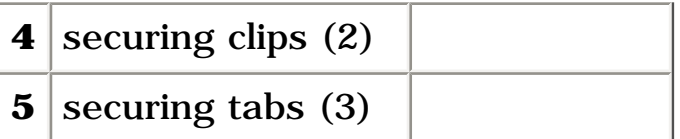

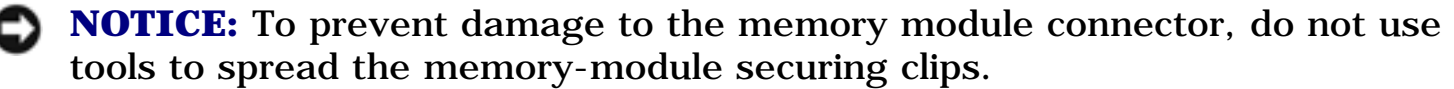

- 3. If you are replacing a memory module, remove the existing module:
	- a. Use your fingertips to carefully spread apart the securing clips on each end of the memory module connector until the module pops up.
	- b. Remove the module from the connector.
- 4. Ground yourself and install the new memory module:
	- a. Align the notch in the module edge connector with the tab in the connector slot.
	- b. Slide the module firmly into the slot at a 45-degree angle, and rotate the module down until it clicks into place. If you do not feel the click, remove the module and reinstall it.

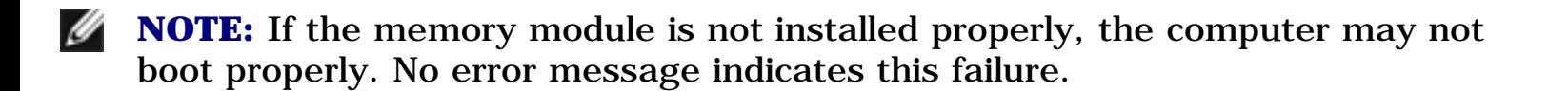

- 5. Insert the three securing tabs on the DIMM1 cover into the notches above the memory module connector and tighten the captive screws.
- **NOTICE:** If the DIMM1 cover is difficult to replace, remove the module and reinstall it. Forcing the cover to close may damage your computer.
- 6. [Replace the keyboard](#page-20-0).
- 7. Insert the battery into the battery bay, or connect the AC adapter to your computer and an electrical outlet.
- 8. Turn on the computer.

As the computer boots, it detects the additional memory and automatically updates

the system configuration information. You may have to press <F1> to acknowledge that you have added additional memory.

To confirm the amount of memory installed in the computer:

- *In Windows XP,* click the **Start** button, click **Help and Support**, and then click **Computer Information**.
- *In Windows 2000*, right-click the My Computer icon on your desktop, and then click the **General** tab.

# <span id="page-29-0"></span>**Mini PCI Card**

#### **CAUTION: Before performing the following procedures, read the safety instructions in your** *System Information Guide***.**

- **NOTICE:** To avoid electrostatic discharge, ground yourself by using a wrist 0. grounding strap or by periodically touching an unpainted metal surface (such as the back panel) on the computer.
- 1. Follow the instructions in "[Preparing to Work Inside the Computer](#page-3-1)" to remove the battery and prepare the computer for work.
- 2. [Remove the keyboard](#page-17-1).
- 3. If a Mini PCI card is not already installed, go to [step 4](#page-31-0). If you are replacing a Mini PCI card, remove the existing card:
	- a. Disconnect the Mini PCI card from the attached cables.

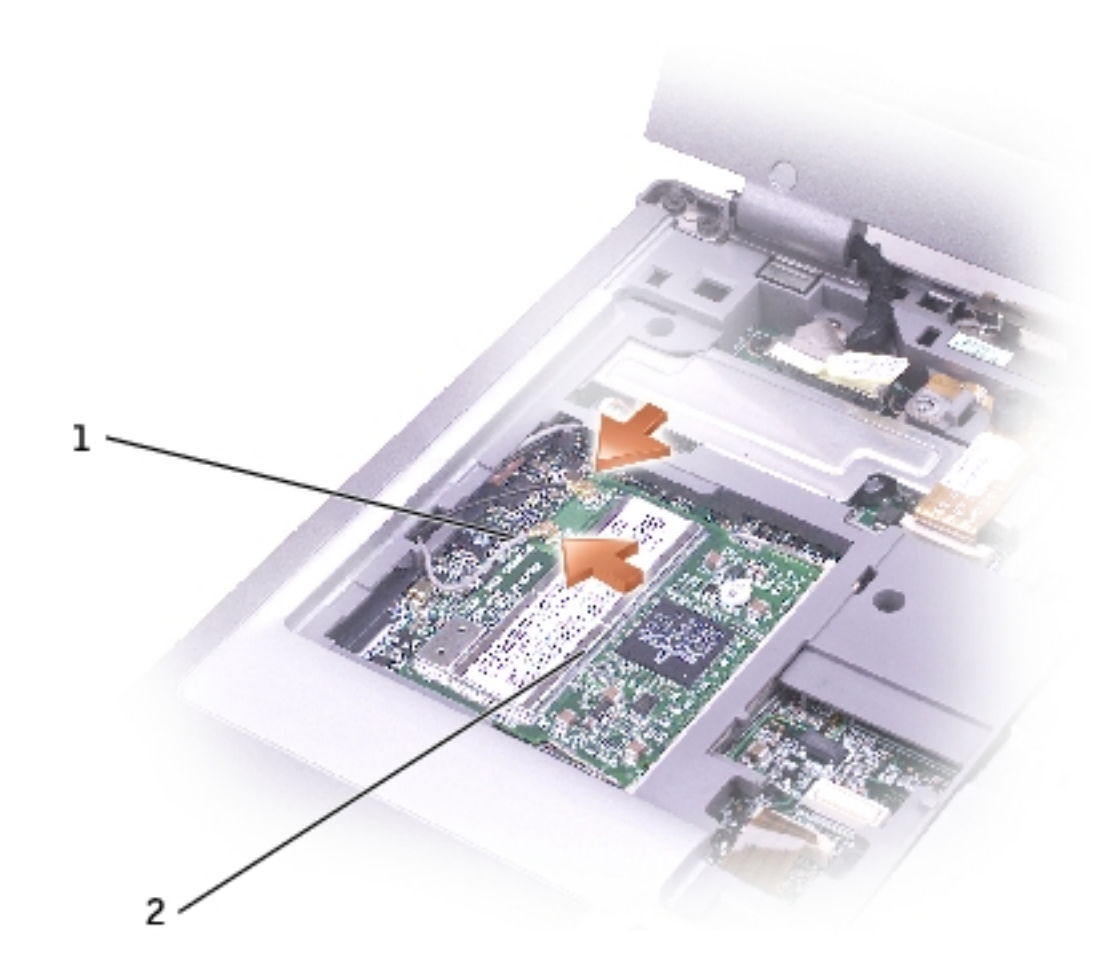

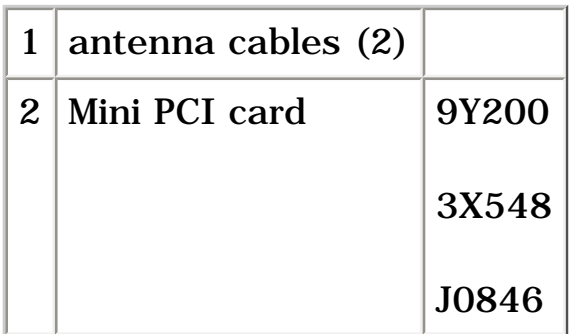

- b. Release the Mini PCI card by spreading the metal securing tabs until the card pops up slightly.
- c. Lift the Mini PCI card out of its connector.

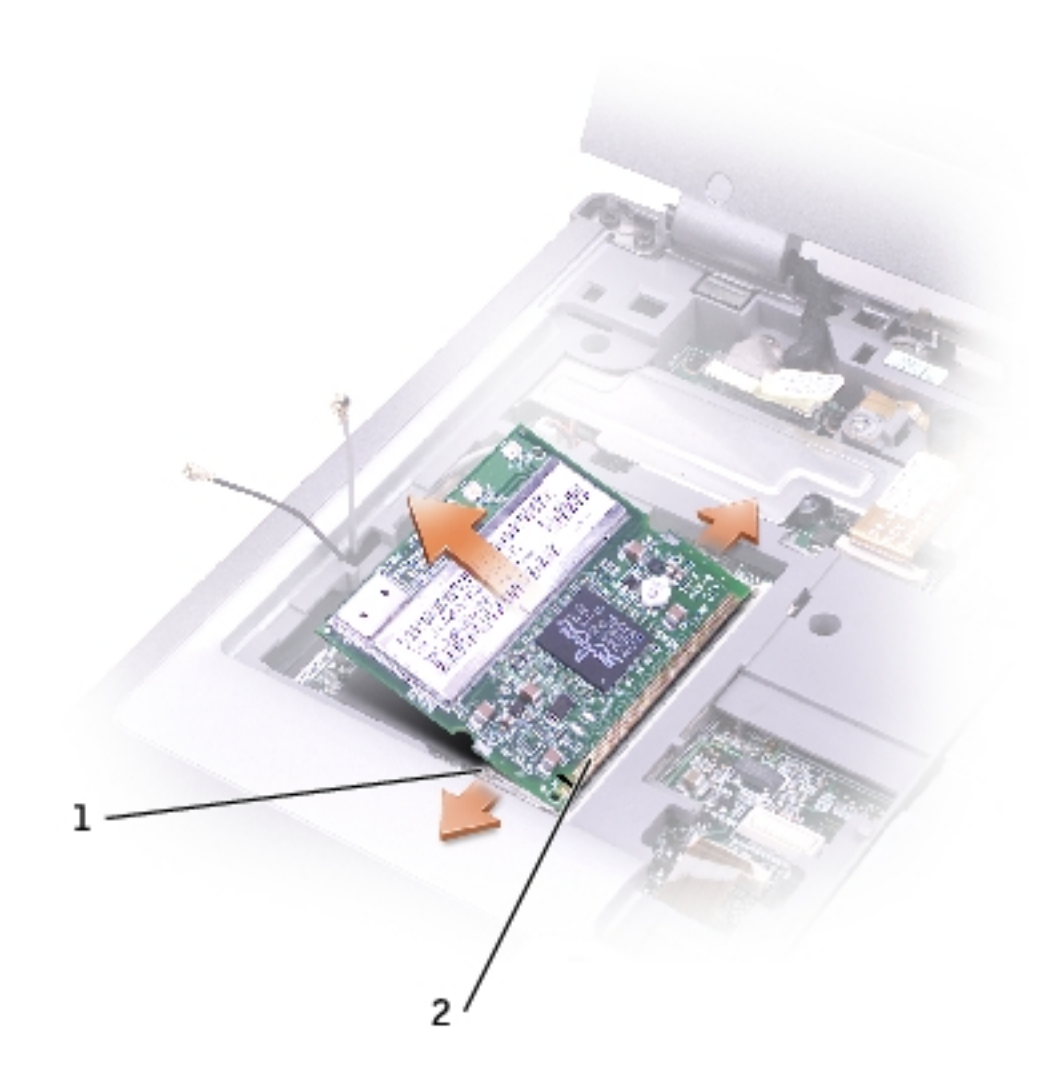

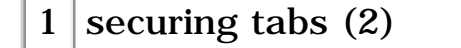

2 Mini PCI card connector

- **NOTICE:** To avoid damaging the Mini PCI card, never place cables on top of or under the card.
- **NOTICE:** The connectors are keyed to ensure correct insertion. If you feel resistance, check the connectors and realign the card.
- **NOTICE:** Handle the antenna cables with care because they are very fragile.
- <span id="page-31-0"></span>Ø **NOTE:** If a Mini PCI card was not already installed, remove the foam that secures the antenna cables before you install the card.
	- 4. Align the Mini PCI card with the connector at a 45-degree angle, and press the Mini PCI card into the connector until you feel a click.
- 5. Connect the antenna cables to the Mini PCI card, with the white cable in the Mini PCI connector closer to the palm rest, and the black cable in the Mini PCI card connector closer to the display.
- 6. [Replace the keyboard](#page-17-1).

# <span id="page-33-0"></span>**Modem**

### **CAUTION: Before performing the following procedures, read the safety instructions in your** *System Information Guide***.**

- **NOTICE:** To avoid electrostatic discharge, ground yourself by using a wrist C grounding strap or by periodically touching an unpainted metal surface (such as the back panel) on the computer.
- 1. Follow the instructions in "[Preparing to Work Inside the Computer](#page-3-1)" to remove the battery and prepare the computer for work.

**NOTICE:** Handle components and cards by their edges, and avoid touching pins and contacts. Ground yourself by touching a metal connector on the back of the computer. Continue to ground yourself periodically during this procedure.

2. Turn the computer over, loosen the captive screws on the memory module/modem cover, and then remove the cover.

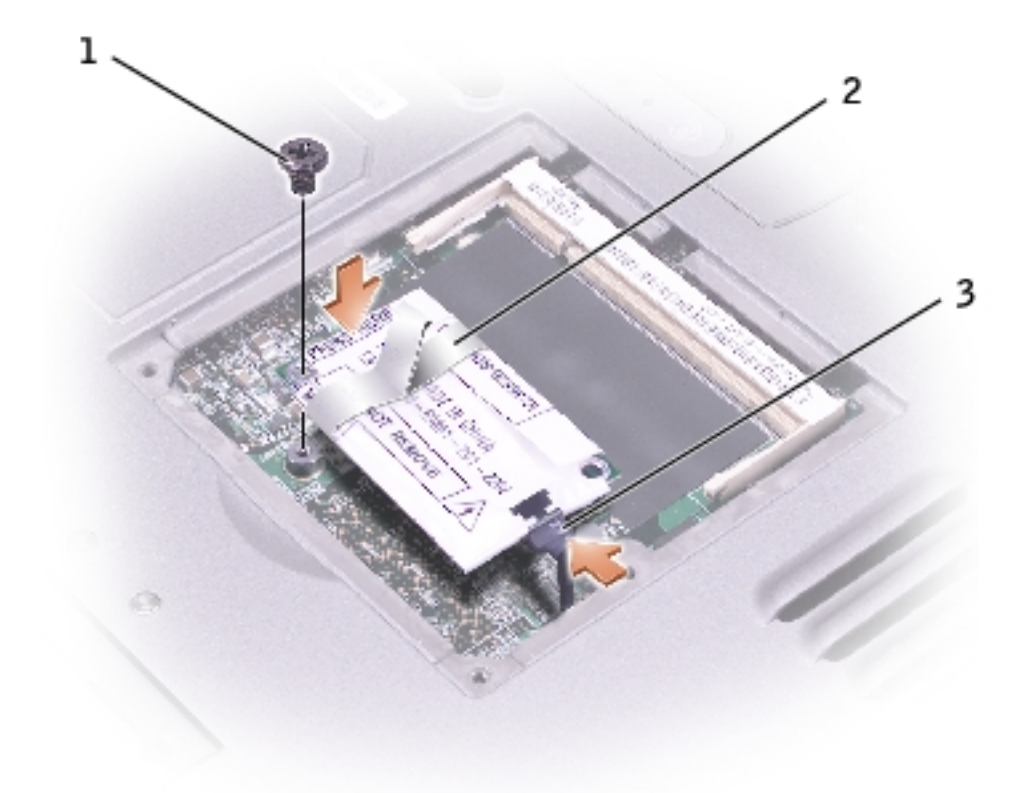

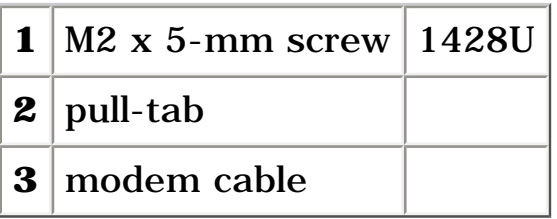

- 3. If a modem is not already installed, go to  $\frac{\text{step } 4}{\text{step } 4}$ . If you are replacing a modem, remove the existing modem:
	- a. Remove the M2 x 5-mm screw securing the modem to the system board, and set it aside.
	- b. Pull straight up on the attached pull-tab to lift the modem out of its connector on the system board, and disconnect the modem cable.
- <span id="page-34-0"></span>4. Connect the modem cable to the modem.
- **NOTICE:** The cable connectors are keyed for correct insertion; do not force the connections.
- 5. Align the modem with the screw hole, and press the modem into the connector on the system board.
- 6. Install the screw to secure the modem to the system board.
- 7. Replace the modem cover.

## <span id="page-36-0"></span>**Hard Drive**

- **[Removing the Hard Drive](#page-36-1)**
- **[Installing the Hard Drive](#page-37-0)**
- [Removing the Interposer](#page-38-0)
- **[Replacing the Interposer](#page-39-0)**

### <span id="page-36-1"></span>**Removing the Hard Drive**

- **CAUTION: If you remove the hard drive from the computer when the drive is warm, do not touch the metal housing of the hard drive.**
- **CAUTION: Before performing the following procedures, read the safety instructions in your** *System Information Guide***.**
- **NOTICE:** To avoid electrostatic discharge, ground yourself by using a wrist grounding strap or by periodically touching an unpainted metal surface (such as the back panel) on the computer.
- **NOTICE:** To prevent data loss, turn off your computer before removing the hard drive. Do not remove the hard drive while the computer is on, in standby mode, or in hibernate mode.
- **NOTICE:** Hard drives are extremely fragile; even a slight bump can damage the drive.
- **NOTE:** Dell does not guarantee compatibility or provide support for hard drives Ø from sources other than Dell.

To remove the hard drive in the hard drive bay:

- 1. Follow the instructions in "[Preparing to Work Inside the Computer](#page-3-1)" to remove the battery and prepare the computer for work.
- 2. Turn the computer over, and remove the two M3 x 3-mm screws.

**NOTICE:** When the hard drive is not in the computer, store it in protective, antistatic packaging. See "Protecting Against Electrostatic Discharge" in your *System Information Guide*.

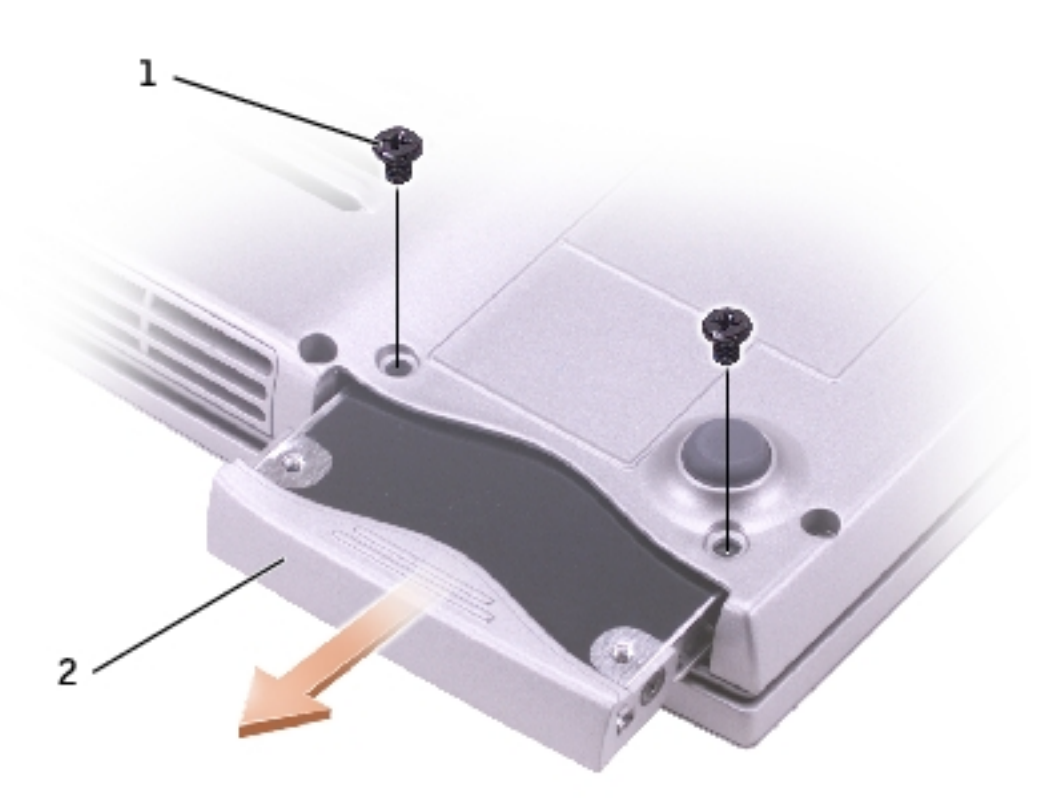

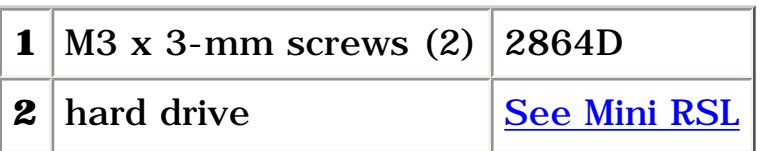

3. Slide the hard drive out of the computer.

## <span id="page-37-0"></span>**Installing the Hard Drive**

1. Remove the new drive from its packaging.

Save the original packaging for storing or shipping the hard drive.

Hard Drive:

- 2. Slide the hard drive into the bay until it is fully seated.
- 3. Replace and tighten the two M3 x 3-mm screws.
- 4. Use the *Operating System* CD to install the operating system for your computer.
- 5. Use the *Drivers and Utilities* CD to install the drivers and utilities for your computer.

### <span id="page-38-0"></span>**Removing the Interposer**

- 1. Follow the instructions in "[Preparing to Work Inside the Computer](#page-3-1)" to remove the battery and prepare the computer for work.
- 2. Remove the [hard drive.](#page-36-1)
- 3. Remove the two M3 x 3-mm screws from the side of the hard drive, and remove the hard drive carrier.

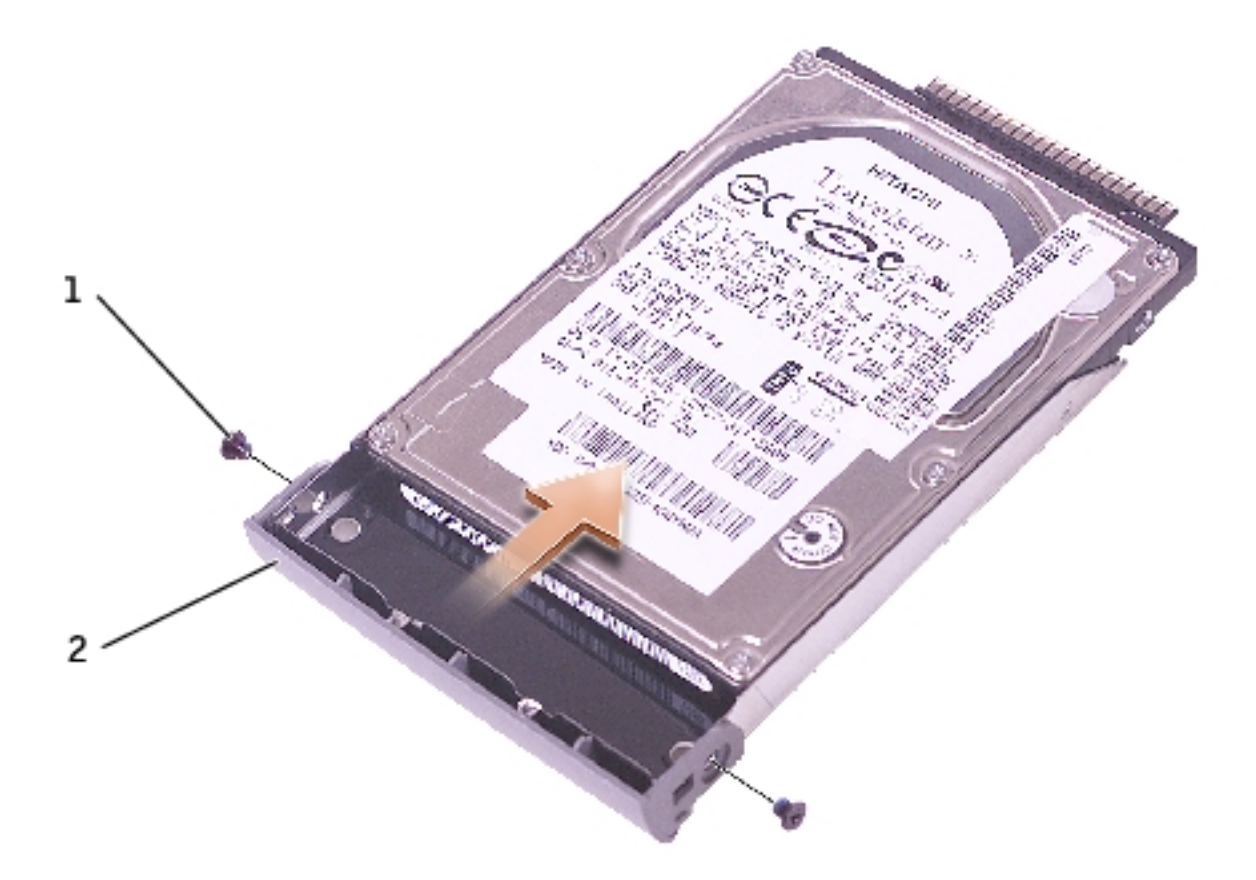

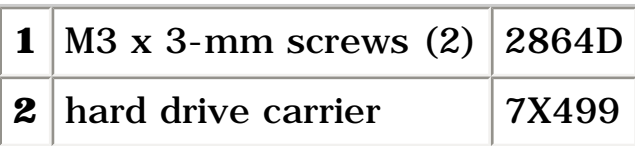

4. Carefully remove the interposer by pulling it straight off the hard drive.

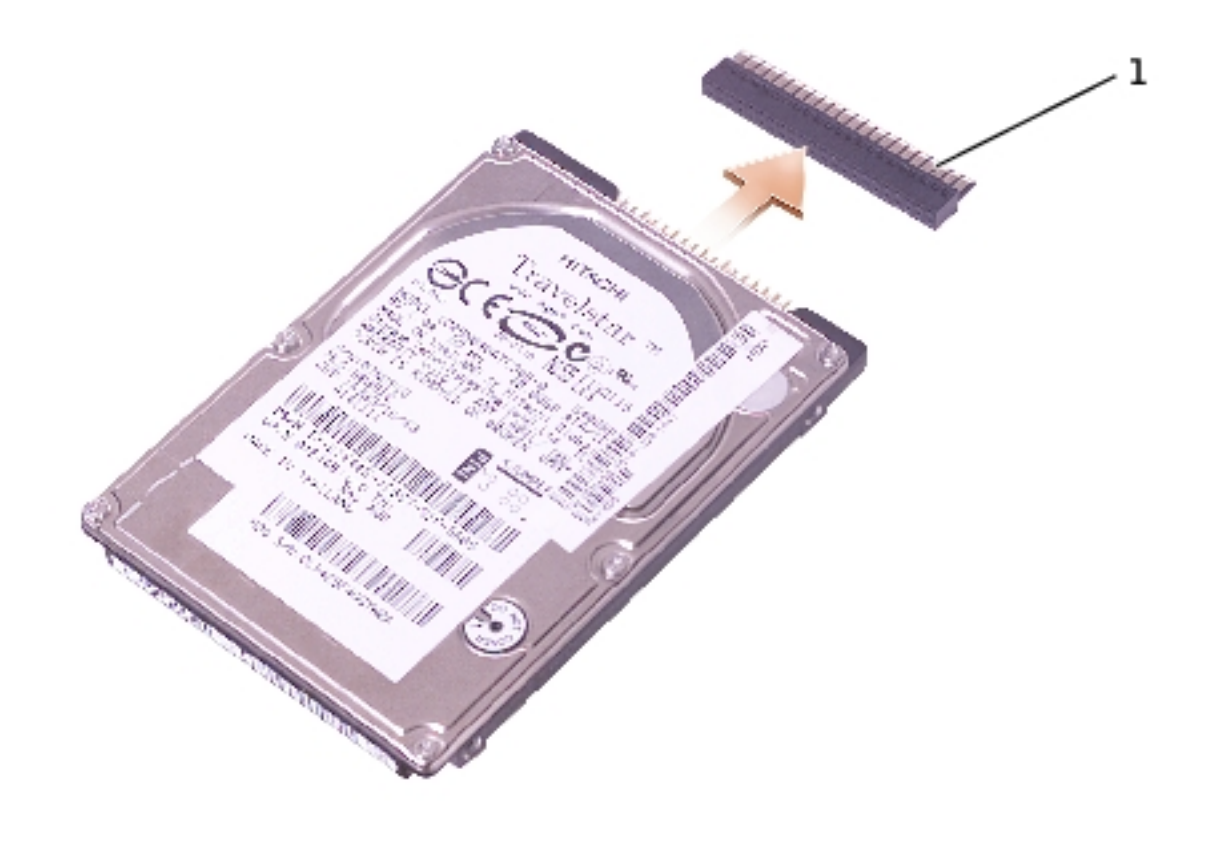

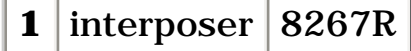

## <span id="page-39-0"></span>**Replacing the Interposer**

- **NOTICE:** Use firm and even pressure to slide the drive into place. If you use excessive force, you may damage the connector.
	- 1. Attach the hard drive carrier to the new hard drive, and replace the two M3 x 3 mm screws.
	- 2. Carefully attach the interposer from the old hard drive by pushing it straight onto the hard drive. Ensure that the pins are oriented correctly. When the

Hard Drive:

interposer is attached correctly, four extra pins are on one side.

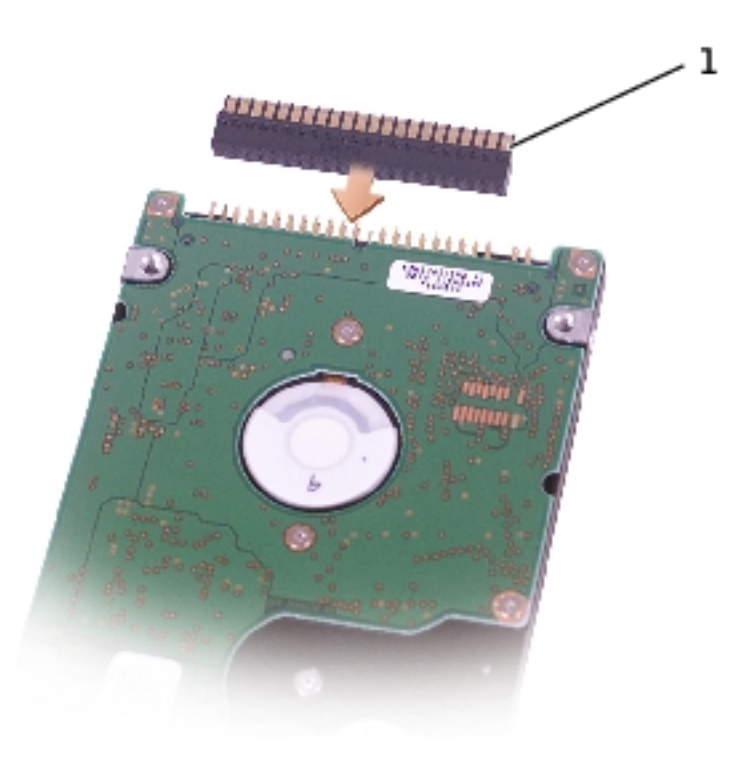

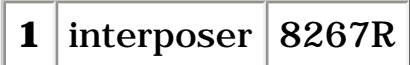

3. Install the **[hard drive](#page-37-0)**.

## <span id="page-41-0"></span>**Docking Doors**

- **[Removing the Docking Doors](#page-41-1)**
- [Installing the Docking Doors](#page-42-0)

### <span id="page-41-1"></span>**Removing the Docking Doors**

- **CAUTION: Before performing the following procedures, read the safety instructions in your** *System Information Guide***.**
- **NOTICE:** To avoid electrostatic discharge, ground yourself by using a wrist grounding strap or by periodically touching an unpainted metal surface (such as the back panel) on the computer.
	- 1. Follow the instructions in "[Preparing to Work Inside the Computer](#page-3-1)" to remove the battery and prepare the computer for work.
	- 2. Gently bend the docking doors and lift them away from the computer base.

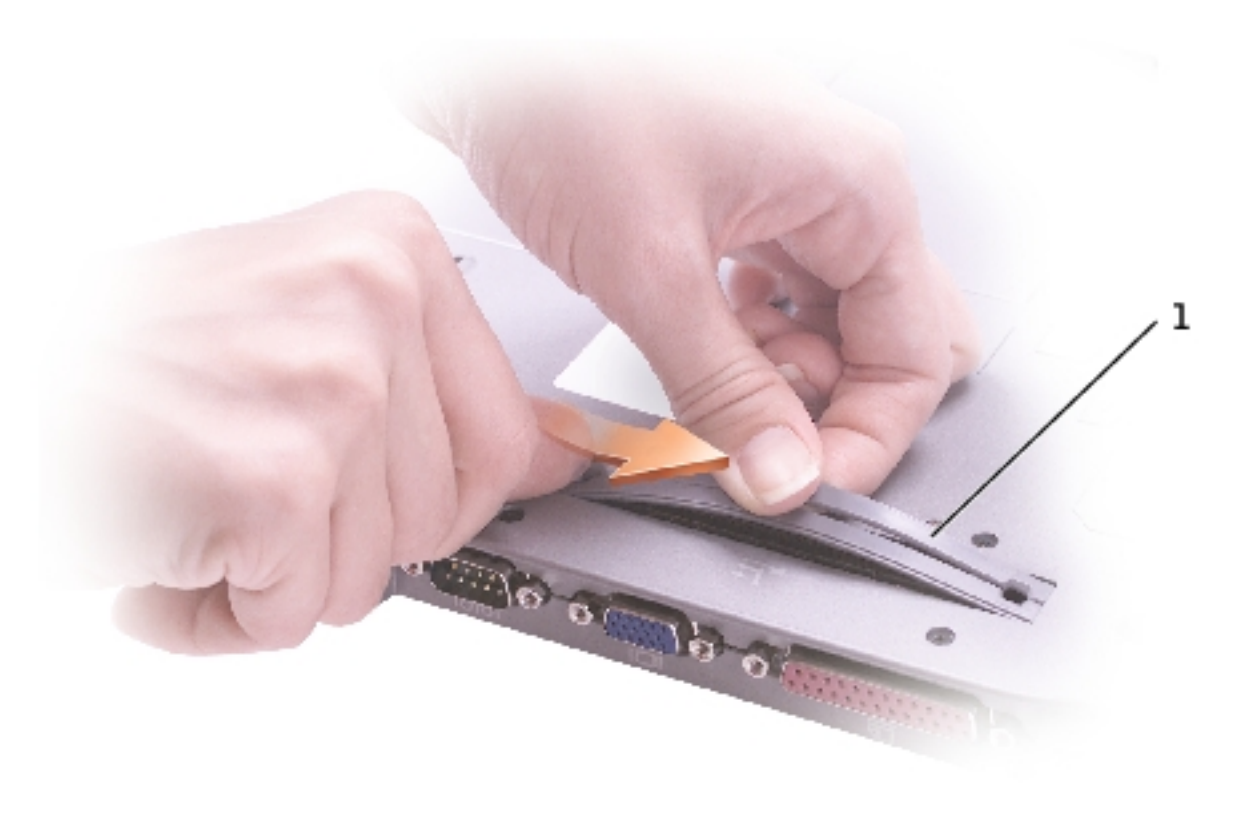

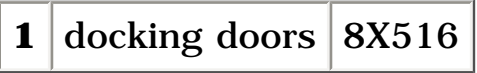

## <span id="page-42-0"></span>**Installing the Docking Doors**

Slide the side of the docking doors with the spring over the longer posts.

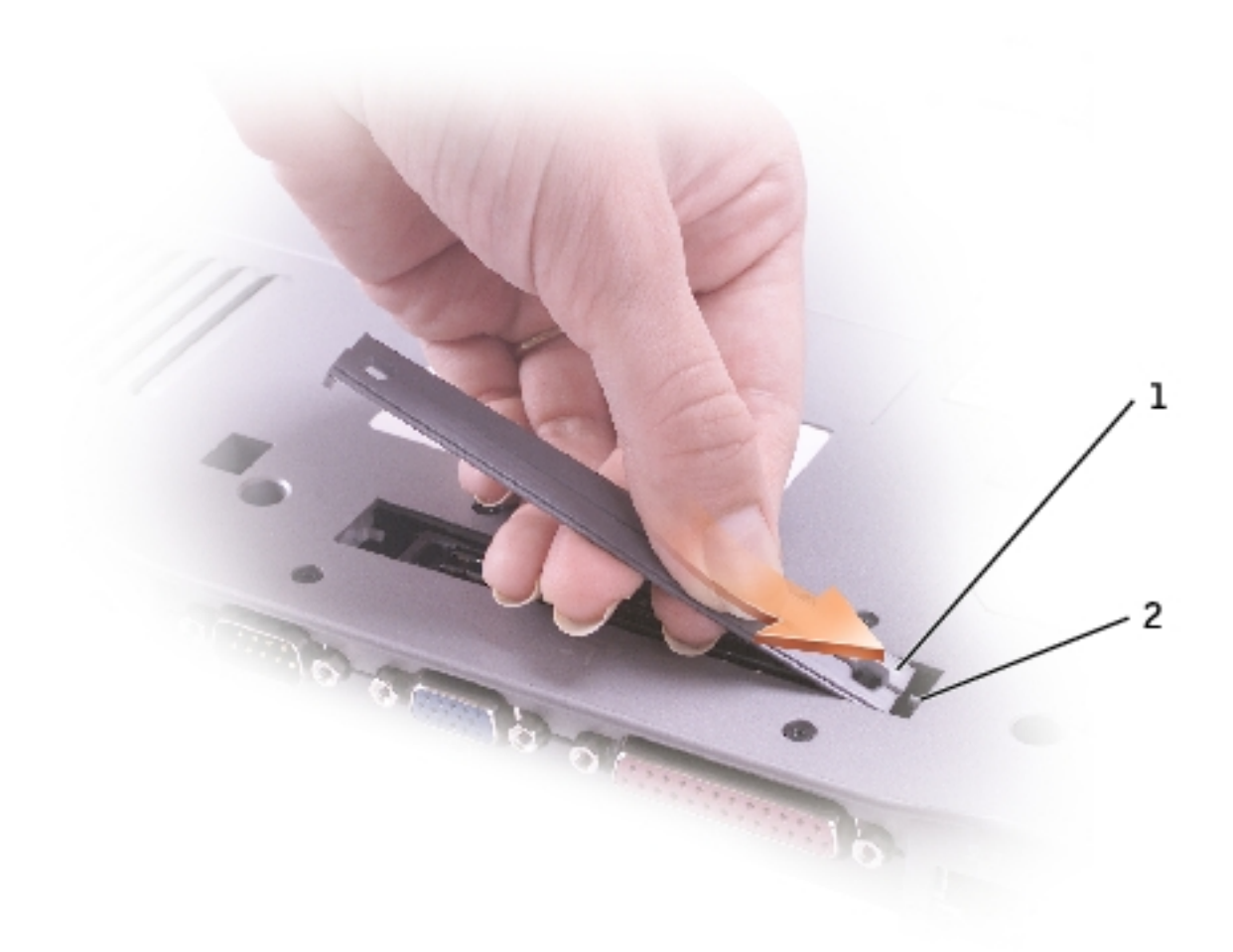

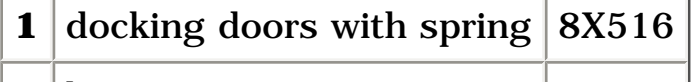

**2** longer post

[Back to Contents Page](#page-0-0)

file:///F|/Service%20Manuals/Dell/Latitude/d400/dockdoor.htm (3 of 3) [2/28/2004 8:06:14 AM]

## **Bluetooth™**

#### **CAUTION: Before performing the following procedures, read the safety instructions in your** *System Information Guide***.**

- **NOTICE:** To avoid electrostatic discharge, ground yourself by using a wrist grounding strap or by periodically touching an unpainted metal surface (such as the back panel) on the computer.
- 1. Follow the instructions in "[Preparing to Work Inside the Computer](#page-3-1)" to remove the battery and prepare the computer for work.
- 2. Turn the computer over, loosen the captive screw in the Bluetooth module cover, and remove the cover.

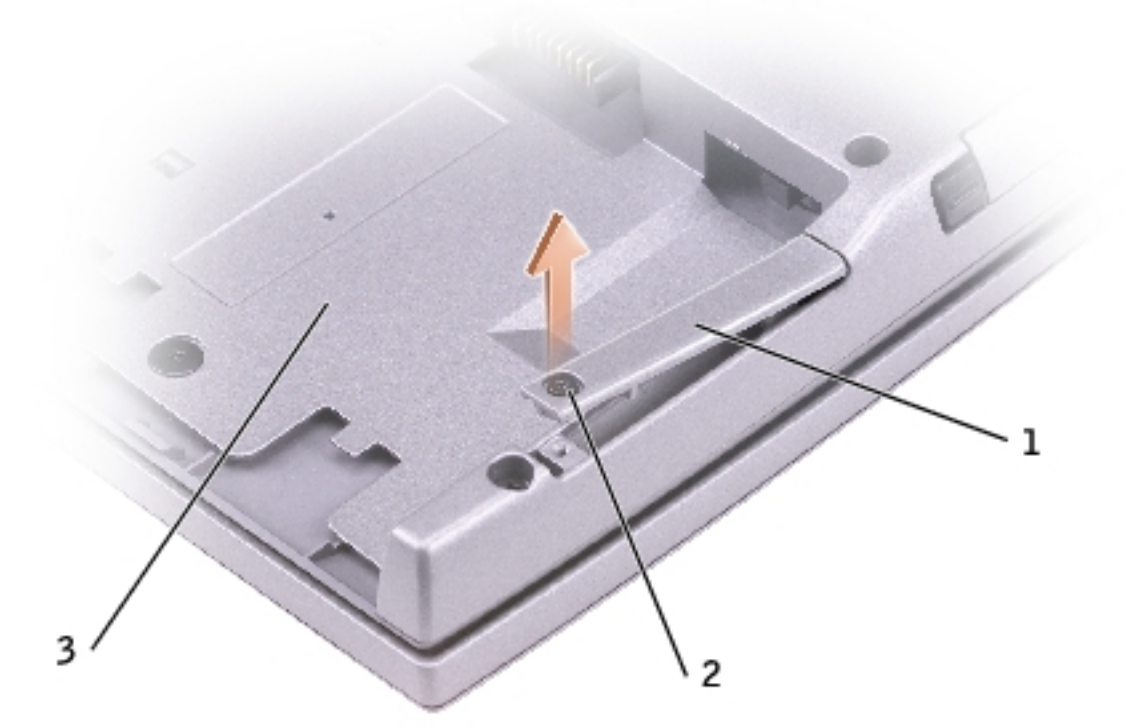

#### **1** Bluetooth module cover 0X737

Bluetooth™:

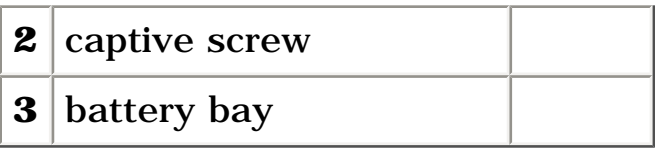

- 3. Remove the existing module:
	- a. Pull the Bluetooth module out of the slot.
	- b. Disconnect the cable from the module.

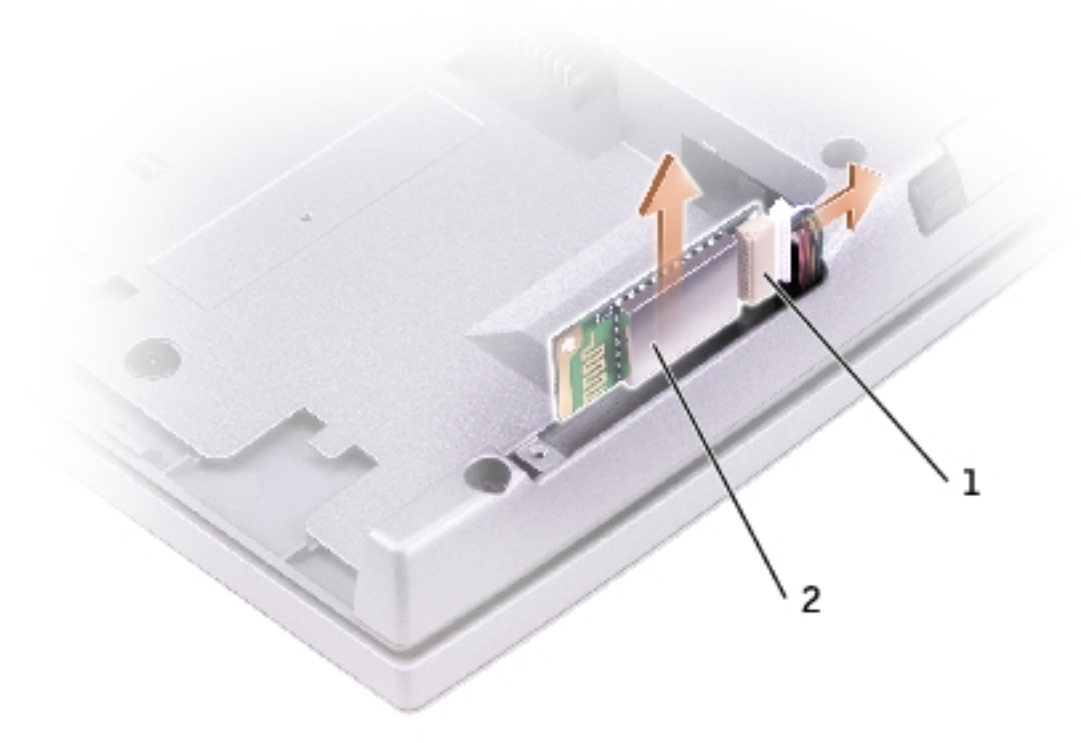

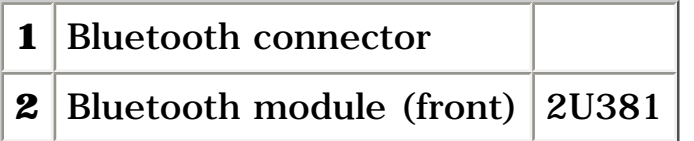

- 4. Ensure that the front of the Bluetooth module (silver) is facing outward, and connect the cable to the module.
- 5. Insert the module into the slot.
- 6. Replace the cover and tighten the captive screw.

Display:

<span id="page-47-0"></span>[Back to Contents Page](#page-0-0)

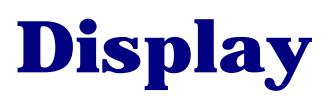

- **[Removing the Display Assembly](#page-47-1)**
- **[Replacing the Display Latch](#page-48-0)**

## <span id="page-47-1"></span>**Removing the Display Assembly**

- **CAUTION: Before performing the following procedures, read the safety instructions in your** *System Information Guide***.**
- D. **NOTICE:** To avoid electrostatic discharge, ground yourself by using a wrist grounding strap or by periodically touching an unpainted metal surface (such as the back panel) on the computer.
	- 1. Follow the instructions in "[Preparing to Work Inside the Computer](#page-3-1)" to remove the battery and prepare the computer for work.
	- 2. Remove the battery.
	- 3. Remove the [hard drive.](#page-36-0)
	- 4. Remove the [center control cover](#page-17-0).
	- 5. Remove the two M2.5 x 6-mm screws next to each hinge.

Display:

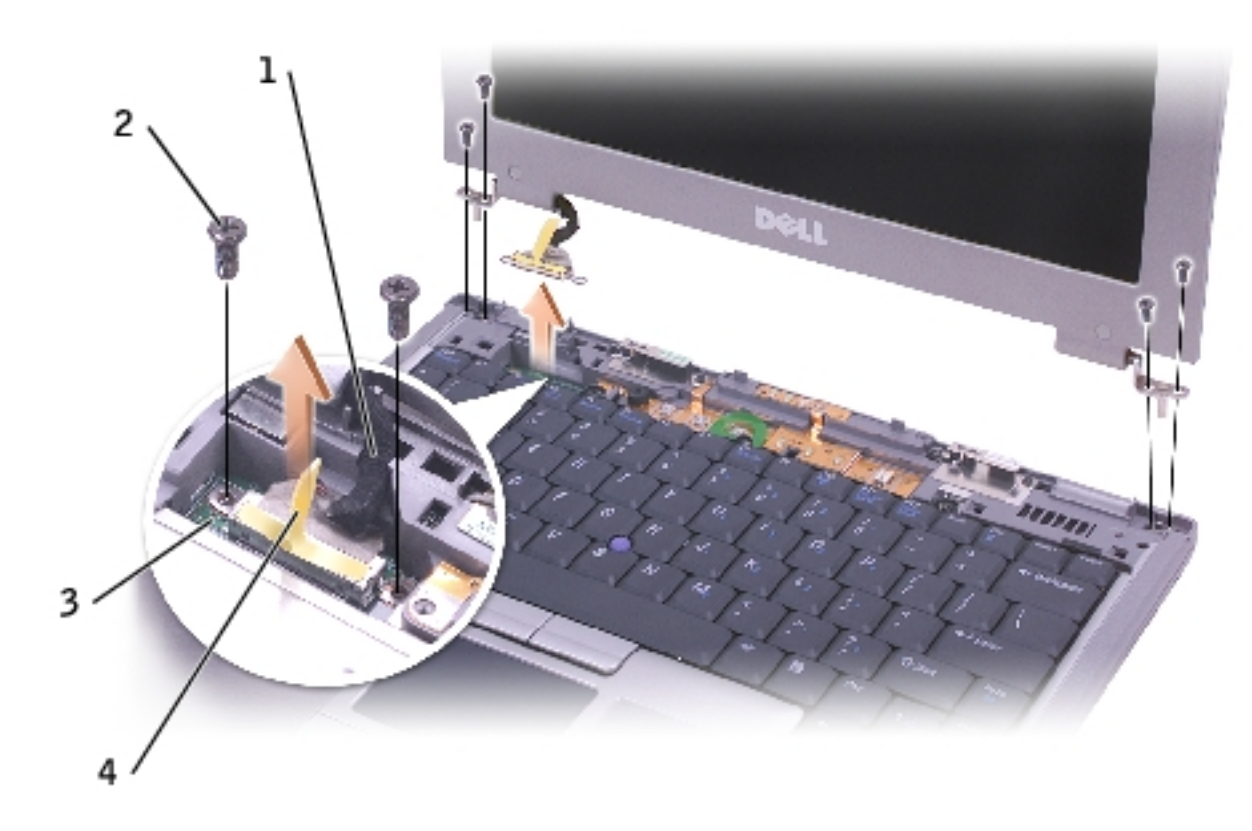

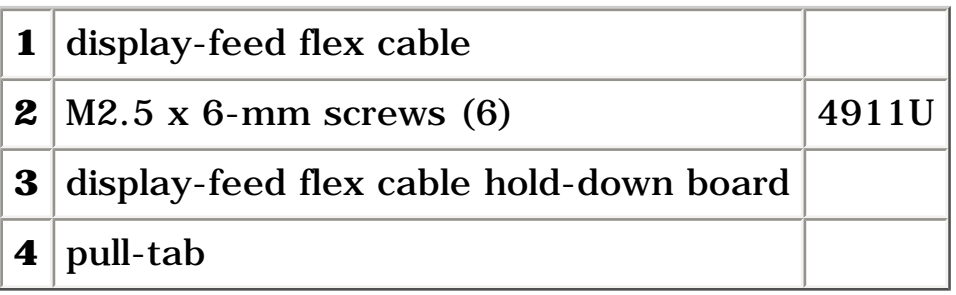

- 6. Remove the two M2.5 x 6-mm screws from the display-feed flex cable holddown board.
- 7. Use the pull-tab to disconnect the display-feed flex cable from its connector on the system board.
- 8. Move the display assembly to an upright position and pull it up out of the computer.

## <span id="page-48-0"></span>**Replacing the Display Latch**

### **CAUTION: Before performing the following procedures, read the safety instructions in your** *System Information Guide***.**

**NOTICE:** To avoid electrostatic discharge, ground yourself by using a wrist grounding strap or by periodically touching an unpainted metal surface (such as the back panel) on the computer.

To replace the display latch, you must remove the whole bezel.

- 1. Follow the instructions in "[Preparing to Work Inside the Computer](#page-3-1)."
- 2. Remove the [hard drive.](#page-36-0)
- 3. Remove the [keyboard](#page-17-1).
- 4. Open the display 180 degrees, and remove the two rubber screw covers, four rubber screw bumpers, and the six M2.5 x 4-mm screws that secure the bezel.

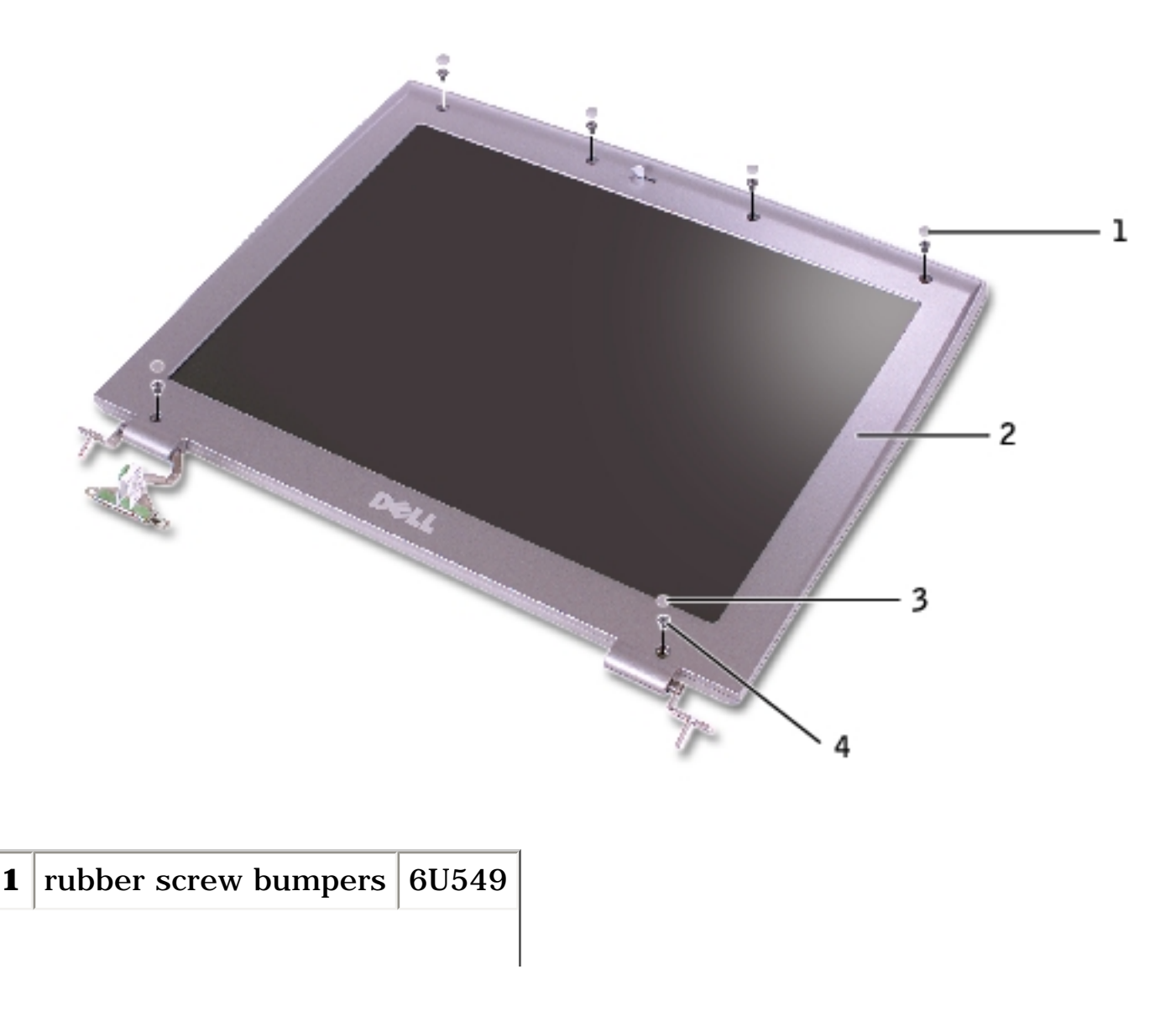

Display:

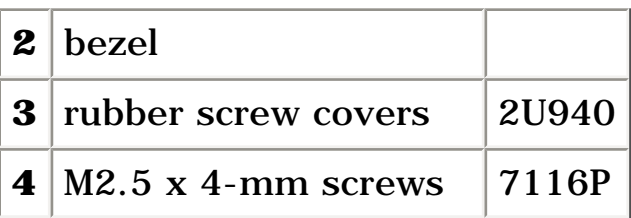

- 5. Use your fingers to carefully pry around the perimeter of the bezel until the bezel separates from the display assembly.
- 6. Remove the two display latch screws, and remove the display latch.

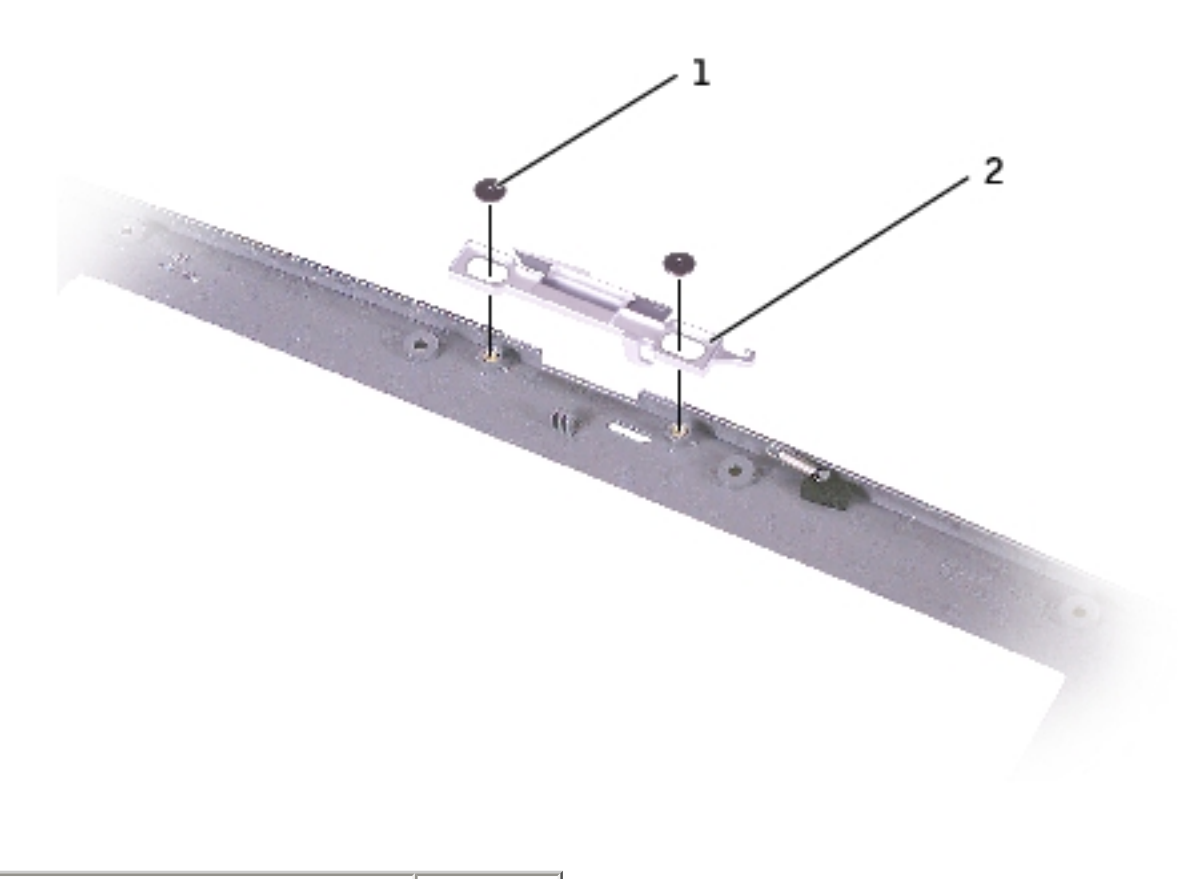

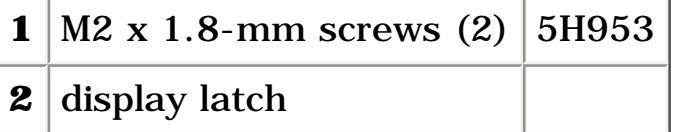

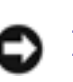

**NOTICE:** When you replace the bezel, ensure that the display cable is routed correctly.

## <span id="page-51-0"></span>**Palm Rest**

#### **CAUTION: Before performing the following procedures, read the safety instructions in your** *System Information Guide***.**

- **NOTICE:** To avoid electrostatic discharge, ground yourself by using a wrist C. grounding strap or by periodically touching an unpainted metal surface (such as the back panel) on the computer.
- 1. Follow the instructions in "[Preparing to Work Inside the Computer](#page-3-1)" to remove the battery and prepare the computer for work.
- 2. Remove the [hard drive.](#page-36-0)
- 3. Remove the **keyboard**.

**NOTICE:** You must remove the display assembly before you remove the palm rest; the display hinges pass through the back of the palm rest.

- 4. Remove the [display.](#page-47-1)
- 5. Turn the computer over and remove the nine M2.5 x 6-mm screws.

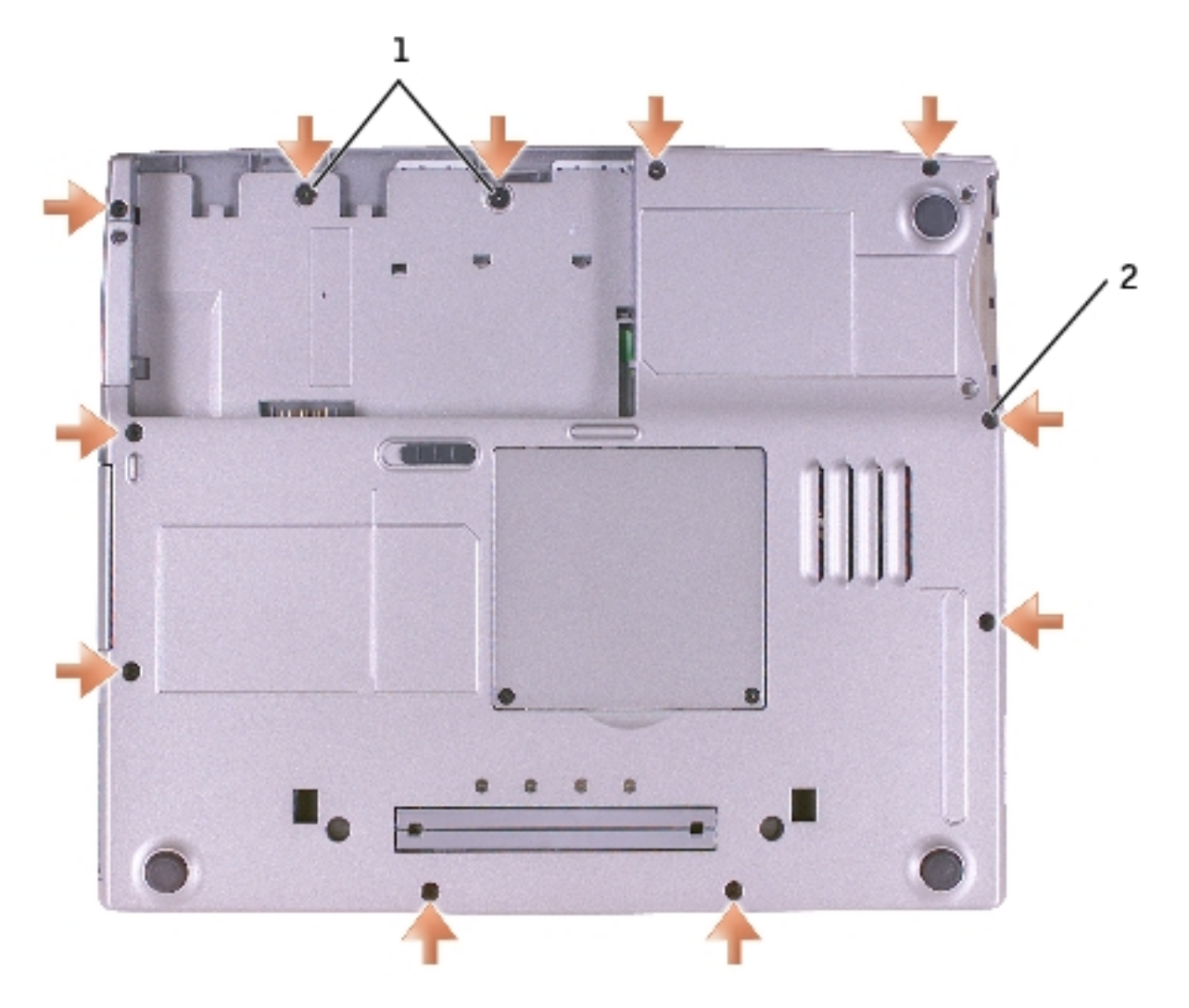

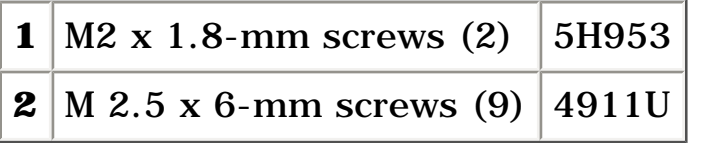

- 6. Remove the two M2 x 1.8-mm screws located inside the battery bay.
- 7. Turn the computer over and remove the four M2.5 x 6-mm screws.

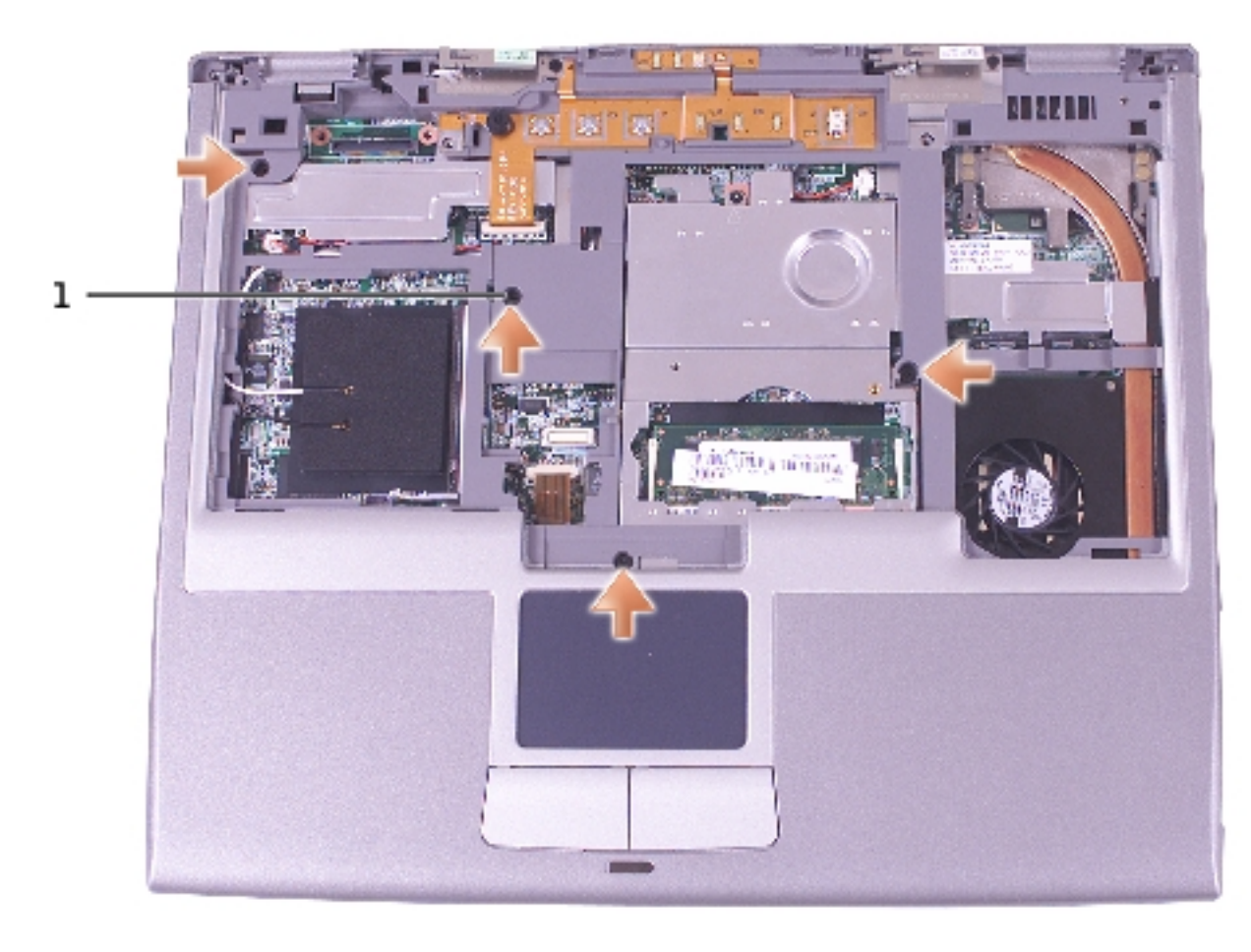

### **1** M2.5 x 6-mm screws (4) 4911U

8. Disconnect the speaker connector, and remove the speaker cable.

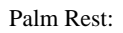

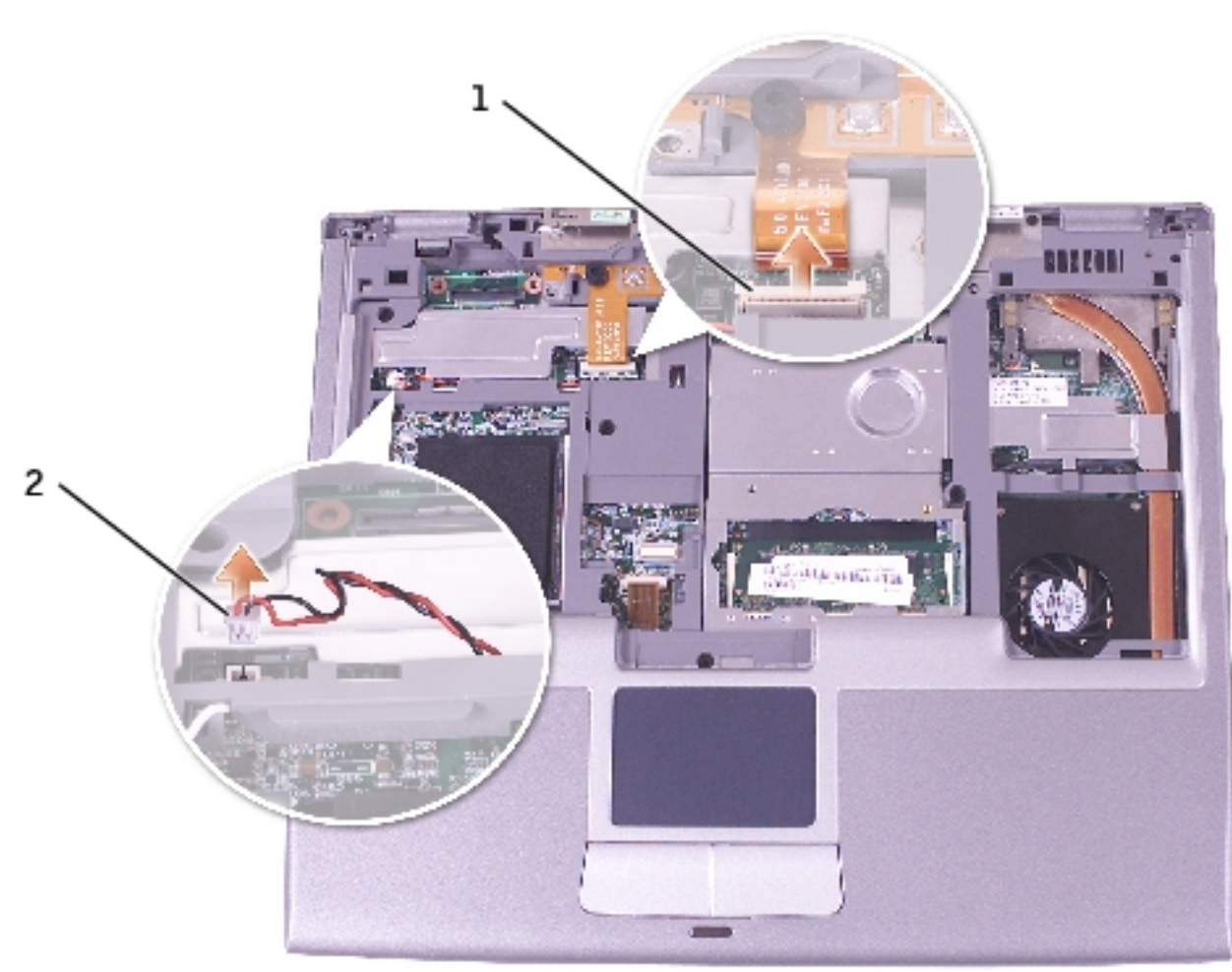

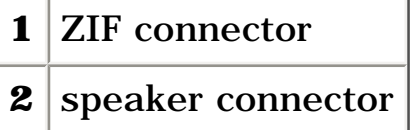

- 9. Pull up on the palm rest connector tab, and disconnect the ZIF connector from the system board.
- 10. Disengage the four battery bay tabs.

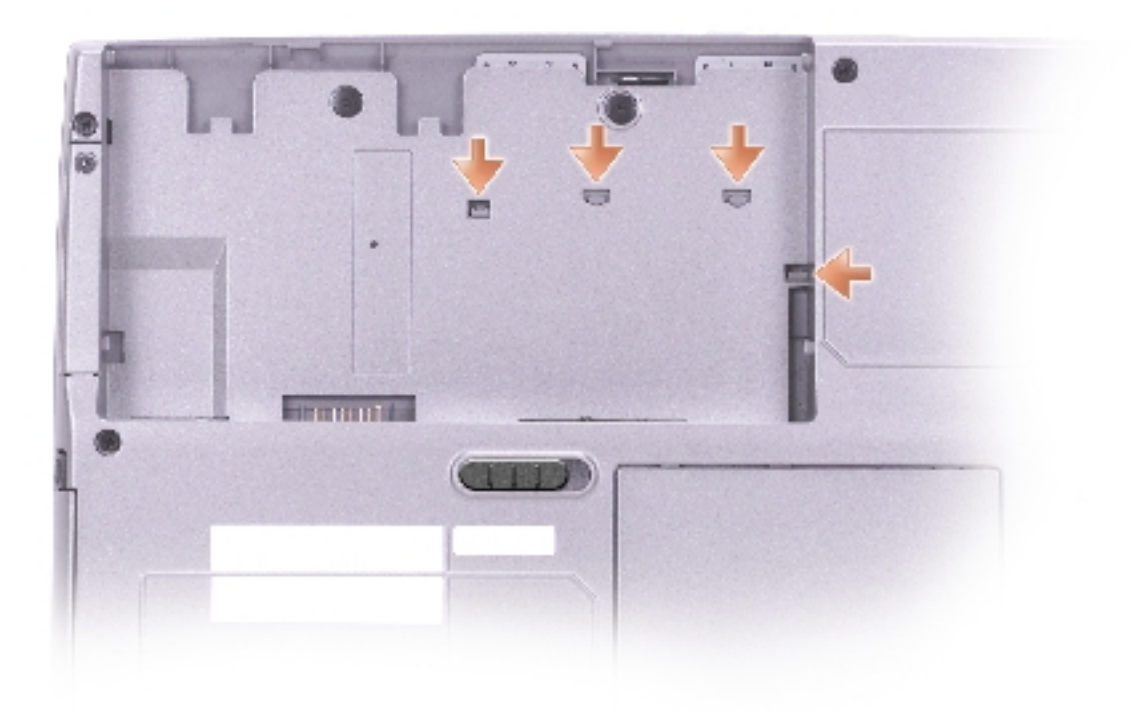

11. Lift the palm rest away.

# <span id="page-56-0"></span>**Cooling Fan**

#### **CAUTION: Before performing the following procedures, read the safety instructions in your** *System Information Guide***.**

- **NOTICE:** To avoid electrostatic discharge, ground yourself by using a wrist Э. grounding strap or by periodically touching an unpainted metal surface (such as the back panel) on the computer.
- 1. Follow the instructions in "[Preparing to Work Inside the Computer](#page-3-1)" to remove the battery and prepare the computer for work.
- 2. Remove any installed [memory modules](#page-22-0), smart card, [modem](#page-33-0), or PC Card.
- 3. Remove the [hard drive.](#page-36-0)
- 4. Remove the [keyboard](#page-17-1).
- 5. Remove the **display**.
- 6. Remove the [palm rest](#page-51-0).
- 7. Remove the fan cable from the fan extender cable that runs under the system board.

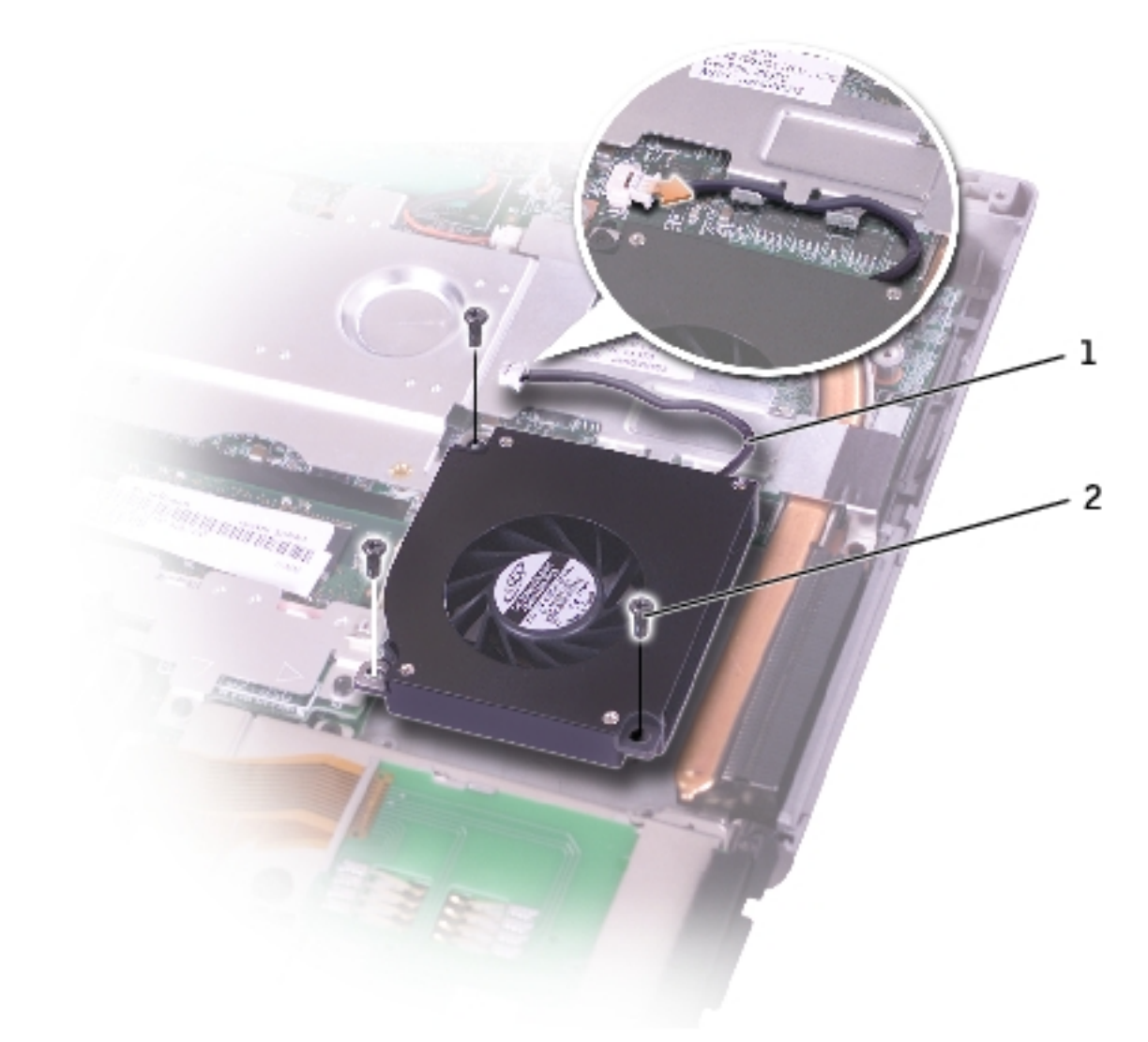

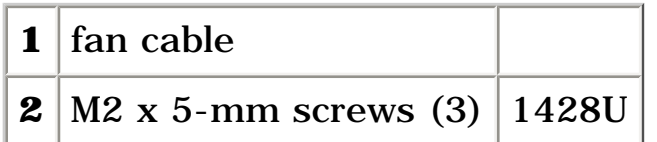

- 8. Remove the three M2 x 5-mm screws that secure the cooling fan.
- 9. Lift out the cooling fan.